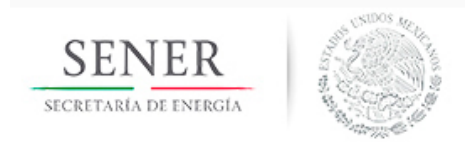

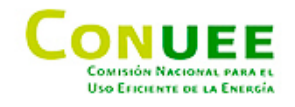

# Comisión Nacional para el Uso Eficiente de la Energía

Dirección de Programas de Gestión

en el Sector Energético

**Manual de Usuario** 

Herramienta de cálculo de la

Eficiencia de Combustible

en

**Calderas Industriales** 

Noviembre 2016

# ÍNDICE

# Introducción

Objetivo

Captura de información

Instrucciones para la recopilar la información en los formatos de cada Método de cálculo.

- I. Método Directo "Entradas y Salidas"
- II. Método Indirecto "Balance de Energía" (Créditos y Pérdidas)

#### Introducción

#### Método de Cálculo

El método de cálculo y las ecuaciones utilizadas en esta herramienta son consistentes y ampliamente reconocidos por el Código de Pruebas de Desempeño para Generadores de vapor a fuego directo de la Sociedad Americana de Ingenieros Mecánicos, ASME PTC 4-2013.

La Herramienta permite a los usuarios calcular la eficiencia de caldera utilizando ya sea el Método de "Balance de energía" o el Método de "Entradas y Salidas". Al referirnos al cálculo de la eficiencia de caldera, lo que se evalúa es la eficiencia del aprovechamiento de la energía del combustible esto es, la eficiencia con la cual la caldera convierte la energía proporcionada por el combustible para producir vapor. Por consiguiente, el cálculo de eficiencia a través de esta herramienta se refiere a la Eficiencia del Combustible

### Objetivo

Cuantificar la eficiencia energética de calderas a nivel industrial con el propósito de poder monitorear y supervisar el comportamiento energético de estos equipos los cuales, representan los usuarios más intensivos en consumo de energía en las plantas de servicios auxiliares. La operación óptima y el buen funcionamiento de estas plantas, resulta estratégica para proporcionan de manera eficiente la demanda de potencia y calor requerida por las plantas de proceso en un complejo industrial. Por esta razón, es necesario disponer de una herramienta electrónica con las características de cálculo que se establecen el Código ASME PTC 4-2013.

### Captura de información

La cuantificación de eficiencia del combustible está representada por la hoja de cálculo "Diagrama **Eficiencia**" ver Figura No.1 en la cual, se ejecutan los dos "Métodos" desarrollados en esta "Herramienta". Para ambos Métodos, el programa realiza un balance de energía comprendido en la envolvente que rodea al generador de vapor, como se indica en esta figura No. 1. A su vez, se presentan también, las corrientes de entrada y salida utilizadas en este balance para el **Método Directo** como para el Método indirecto.

#### *Figura No.1. "Diagrama Eficiencia", Método Directo ("Entradas-Salidas") y Método Indirecto ("Créditos y Pérdidas") para calcular la eficiencia de combustible en Calderas Industriales.*

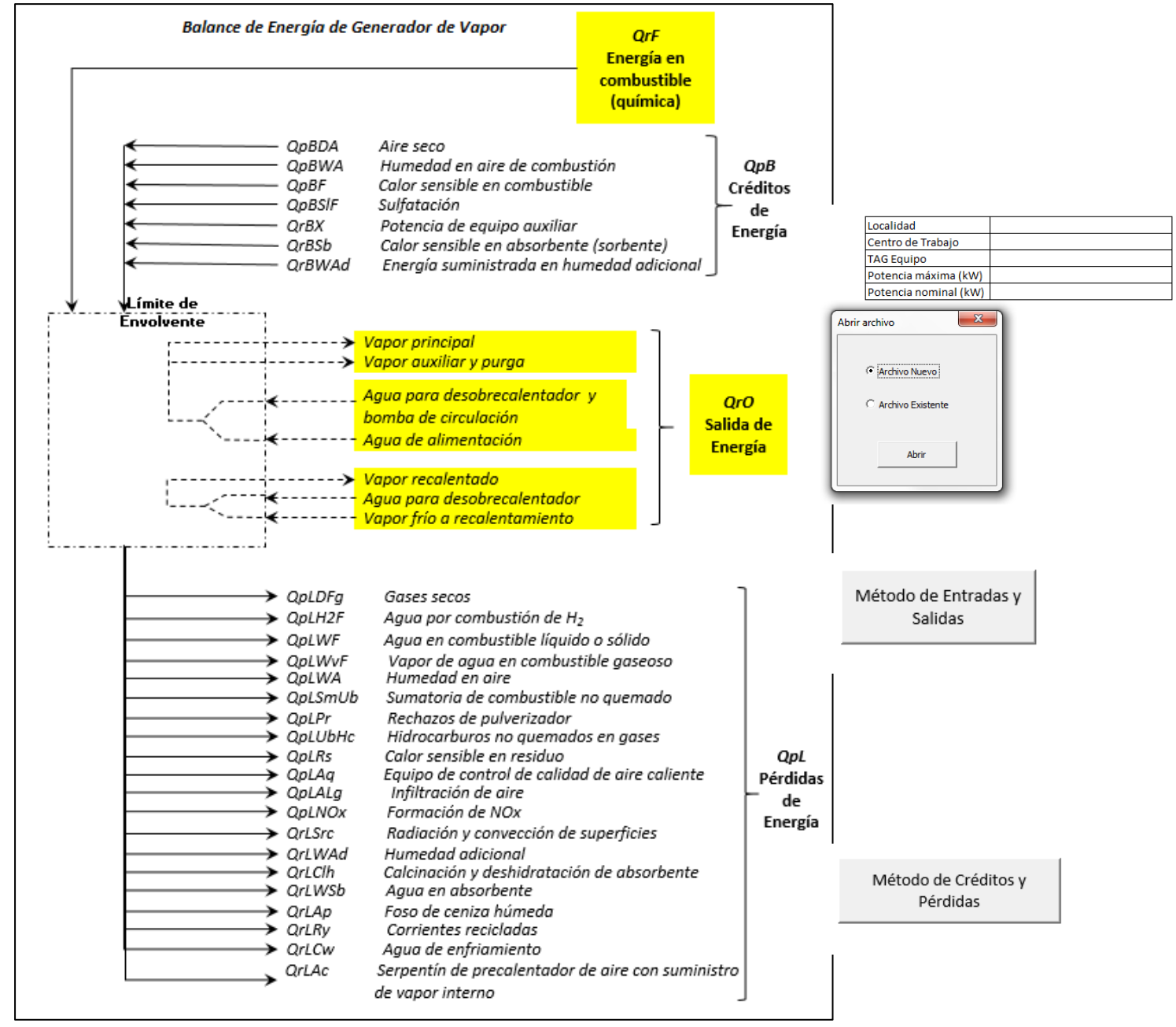

Al abrir la hoja de cálculo se mostrará la hoja "Diagrama Eficiencia" en la cual se indican las dos opciones de cálculo "Método de Entradas y Salidas" y "Método de Créditos y Pérdidas", incluidas en esta herramienta. Así mismo, dará inicio a la captura de información, al abrirse un "Archivo Nuevo", e iniciando con la solicitud de datos generales del equipo a evaluar, localización, entre otros, ver pantallas siguientes.

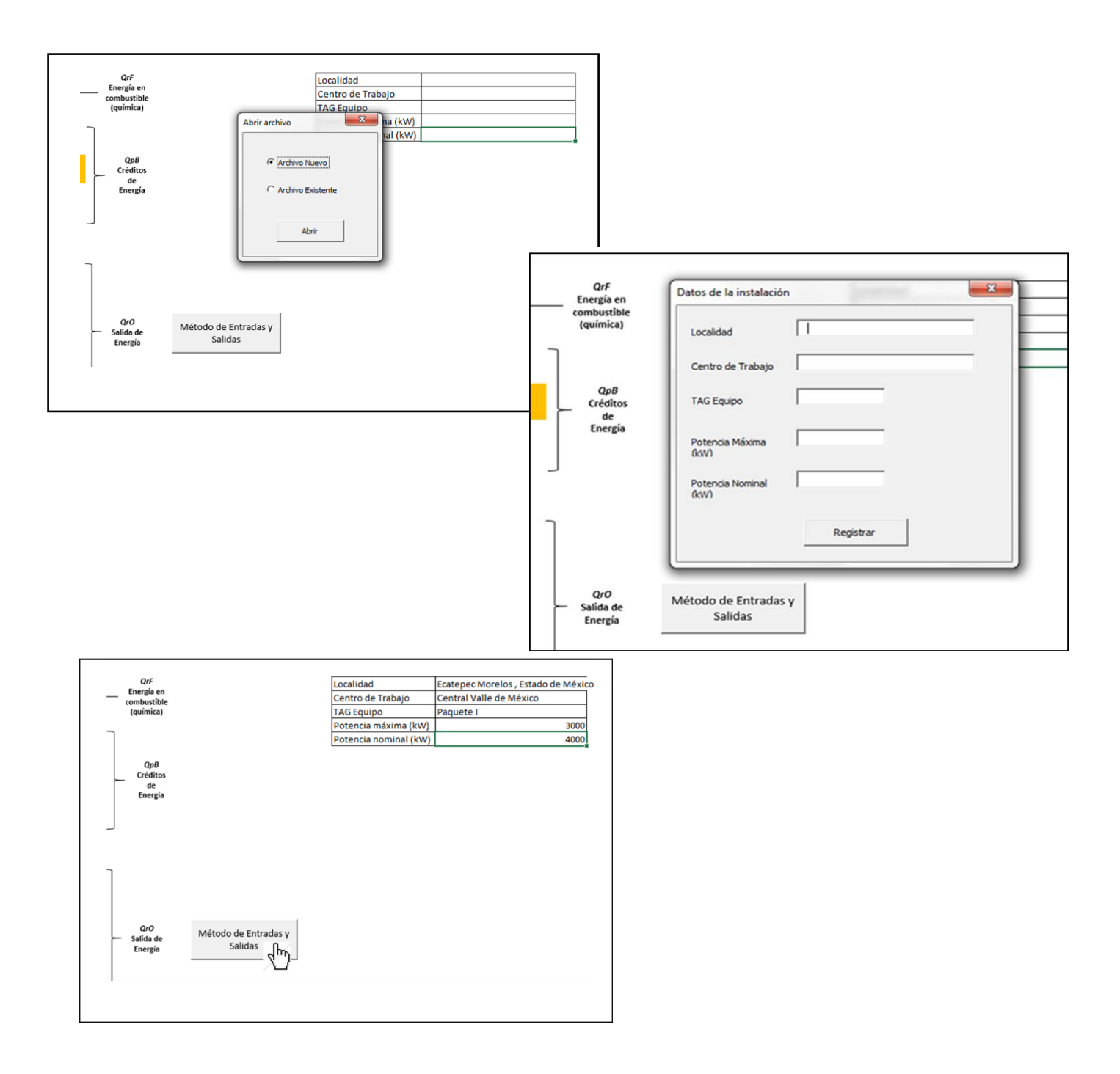

# Instrucciones para la recopilar la información en los formatos de cada Método de cálculo

### I. Método Directo "Entradas y Salidas"

Para el método de "Entradas y salidas", el programa de la herramienta realiza un balance de energía comprendido dentro de la envolvente que rodea al generador de vapor, como se muestra en la Figura No. 2.

Figura No. 2 Limites que incluye el balance de energía alrededor del generador de vapor para el Método directo (entradas y salidas)

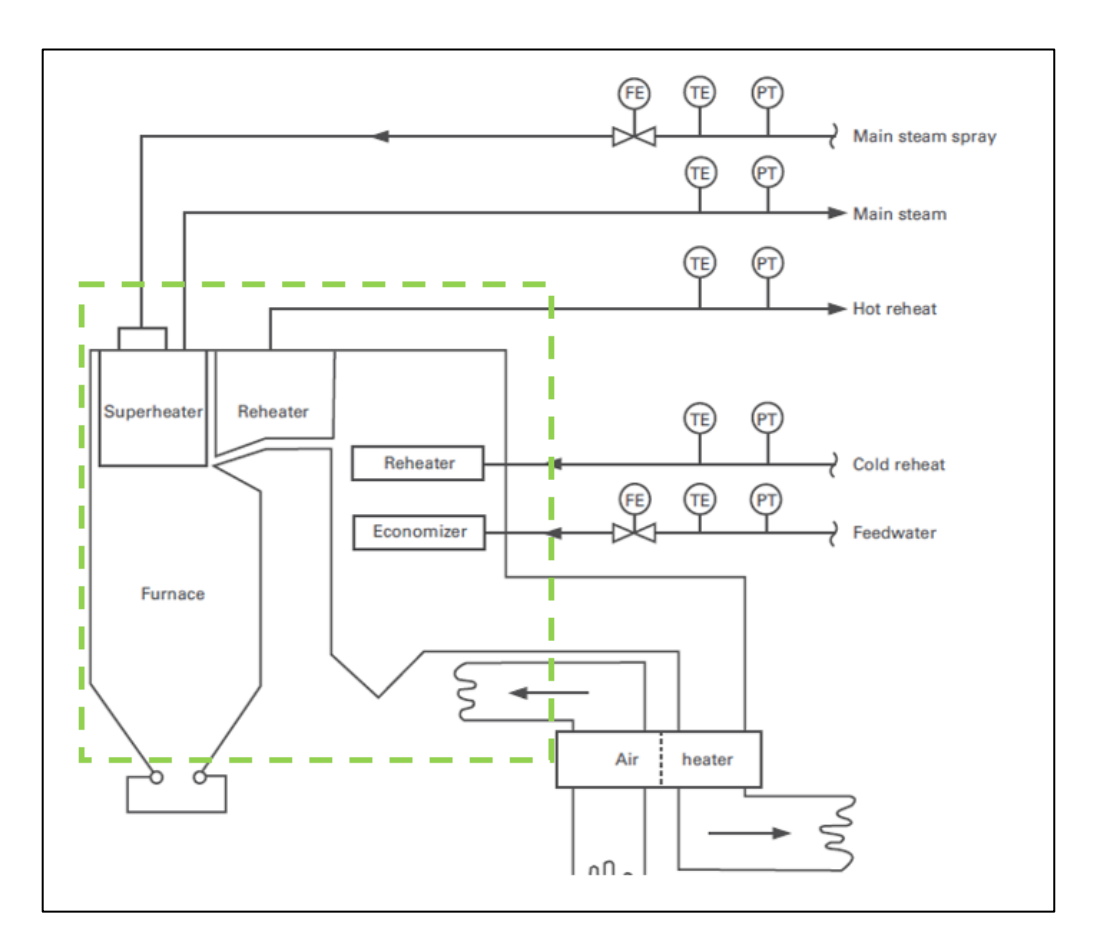

1. Para inicia la captura de información en la herramienta, active la opción "Método de Entradas y Salidas" en la hoja de excel (Herramienta), se presentará el formato correspondiente para un "Sobrecalentador de vapor", ver Diagrama 1.

Sí, en la configuración de su caldera, existe un sistema externo de precalentamiento de agua de alimentación a la caldera, entonces siga la siguiente secuencia. Si no cuenta con este equipo continúe en el Punto No.6.

2. En primer lugar se deberá *activar la opción "Precalentador agua de caldera"*. Se presentará el formato "Precalentador de agua de caldera", ver Diagrama 2.

Diagrama 1. Sobrecalentador/atemperador, vapor principal y flujos de vapor de extracción de auxiliares.

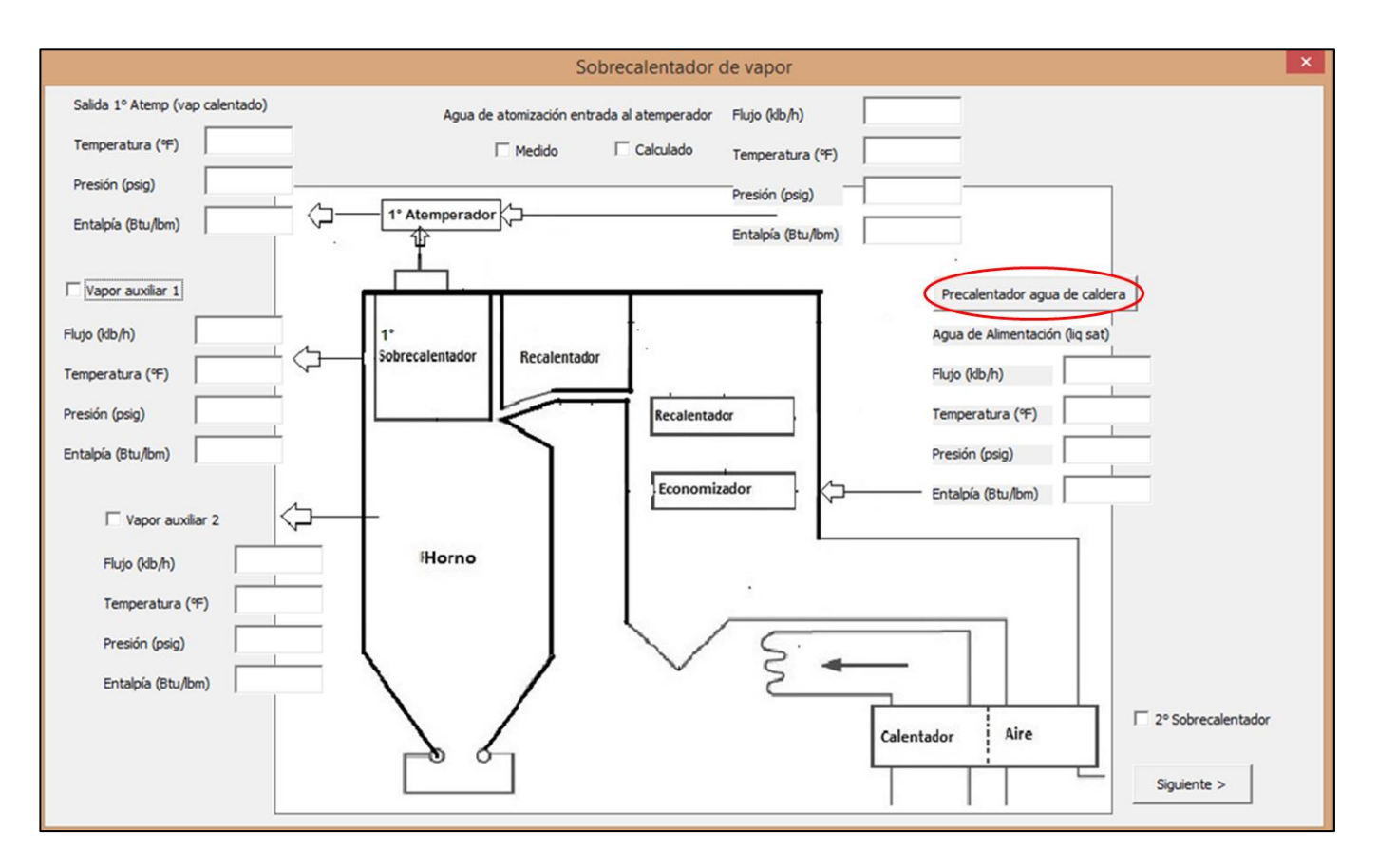

- 3. En este formato "Precalentador de agua de caldera" se debe introducir los datos de las condiciones del:
	- a) Entrada del agua de alimentación a caldera hacia un calentador externo, calentador 1; Flujo, temperatura, presión y entalpía del agua de alimentación.
	- b) Vapor para el calentamiento, utilizando un corriente del vapor "recalentado frío" a partir de una extracción de una turbina, se precalienta el agua de alimentación; temperatura, presión y entalpía. El flujo de este vapor es calculado por la herramienta.
	- c) Condensado, salida del vapor utilizado en el calentador 1; temperatura, presión y entalpía.
	- d) Salida del agua de alimentación a caldera precalentada; temperatura, presión y entalpía.
	- e) Debe de indicarse sí, el flujo de agua de alimentación a la caldera incluye el flujo del agua de atomización utilizada en el atemperador, activando la casilla correspondiente en el Diagrama 2.
	- f) Al terminar de introducir la información de las corrientes solicitadas, **oprima la tecla** "Continuar", lo cual regresará al Diagrama 1. Nota: Debe dar "clic" sobre la pantalla, Sobrecalentador del vapor, para que la información correspondiente al agua de alimentación a caldera después de ser precalentada, se carque automáticamente en este formato como se indica en el Diagrama 3.

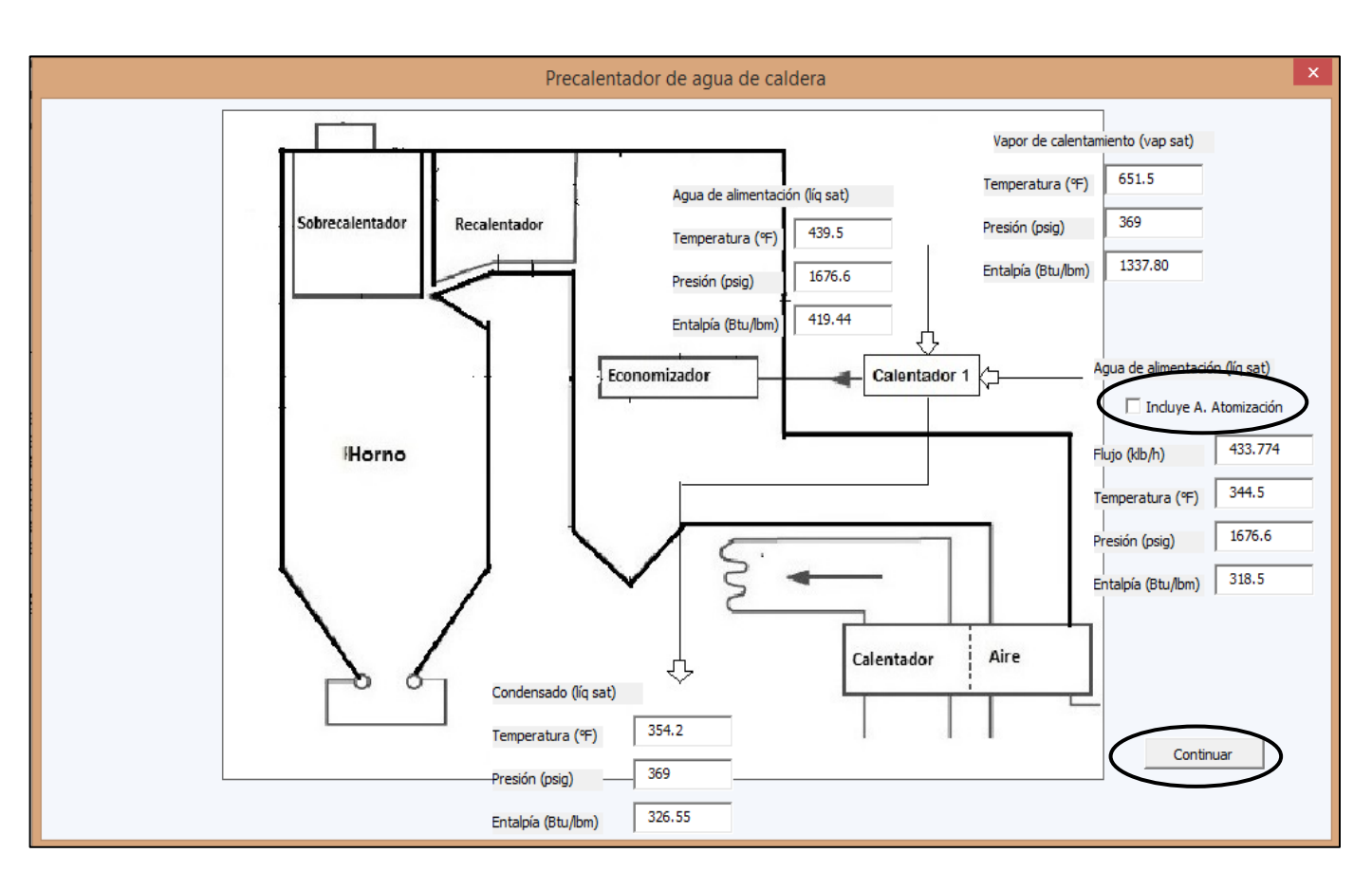

# Diagrama 2. Precalentador de agua de alimentación a caldera.

4. En el formato "Sobrecalentador de vapor" Diagrama 3, sí la caldera tiene un precalentador externo del agua de alimentación a la caldera, entonces debe continuar con la captura de información a partir del punto b), de lo contrario siga la captura en el orden siguiente:

#### 1er. Sobrecalentador, ver Diagrama 3.

- a) Entrada del agua de alimentación a caldera: flujo, temperatura, presión y entalpía.
- b) Salida del vapor del 1er. atemperador; temperatura, presión y entalpía.
- c) En caso de utilizar agua de atomización, la cual entrará al 1er atemperador, capturar; temperatura, presión y entalpía.

Sí no se tiene medido el flujo del agua de atomización, este valor será calculado al **activar la casilla** "calculado" y entonces, la herramienta solicitará las condiciones de entrada al 1er. atemperador es decir, del vapor principal generado en la caldera que sale del 1 er. Sobrecalentador, capture la; temperatura, presión y entalpía, ver pantallas siguientes.

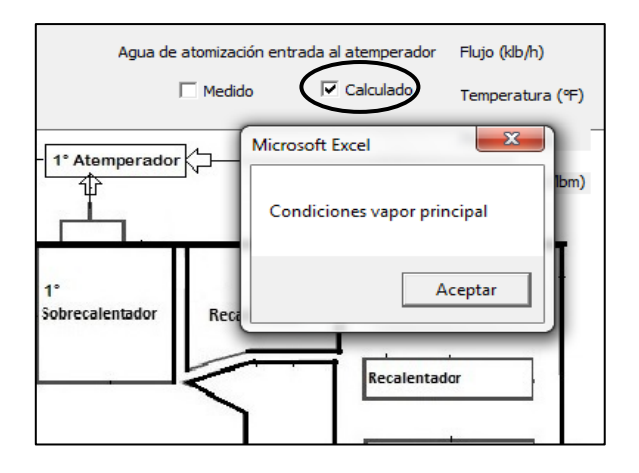

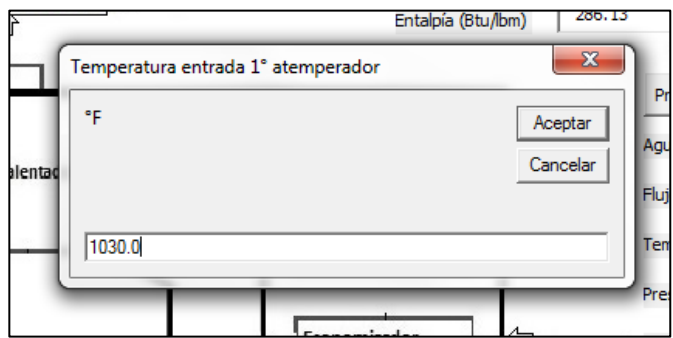

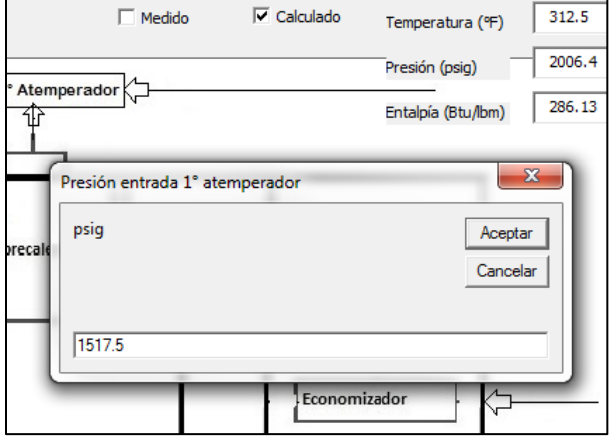

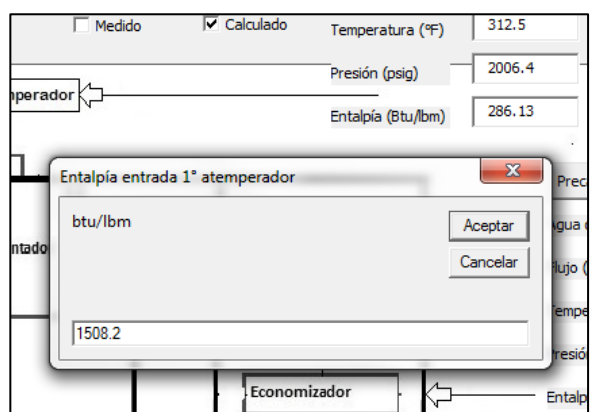

Sí tiene el flujo del agua de atomización, active la casilla "medido", entonces se debe introducir el flujo de agua de atomización.

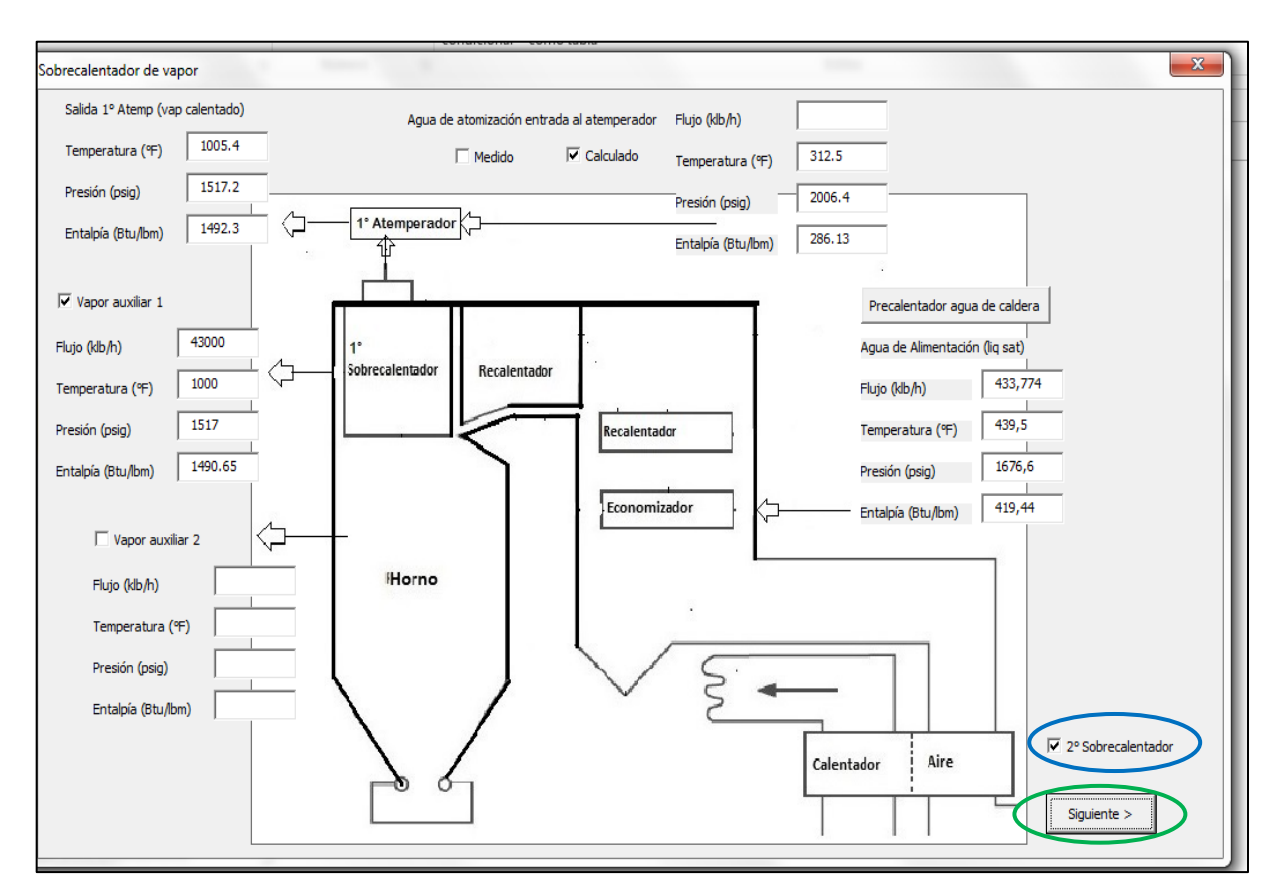

Diagrama 3. Información requerida para el vapor generado en el 1er sobrecalentador.

d) Vapor de extracción auxiliares. Si existen extracciones de vapor en su caldera que son utilizadas en algunos servicios externos debe **activar las casillas** correspondientes: "Vapor auxiliar 1" y "Vapor auxiliar 2" e introducir los datos solicitados para cada servicio: flujo, temperatura, presión y entalpía.

Nota: El vapor utilizado para estos servicios es el que se genera en la caldera como vapor principal y puede seleccionarse cómo, vapor saturado o sobrecalentado. Introduzca las condiciones del vapor de acuerdo a cada caso.

- e) Si la caldera no cuenta con un 2do sobrecalentador, los datos del vapor a la salida del 1er. atemperador corresponderán a las condiciones de salida del vapor principal. Oprima la tecla "Siguiente" del Diagrama 3 y continuar la captura de información en el punto 10.
- f) Cuando la caldera incluye un 2° Sobrecalentador, se debe de **activar esta casilla "2°** Sobrecalentador" y después oprimir la tecla "Siquiente".

#### 2do. Atemperador, ver Diagrama 4

5. Cuando existe un 2° Sobrecalentador de vapor, la información requerida a la entrada del mismo y las condiciones del agua de atomización, se cargarán de manera automática a partir de la información capturada del primer sobrecalentador. Nota: Debe dar "clic" sobre la pantalla para que la información se carque automáticamente en este formato, Diagrama 4.

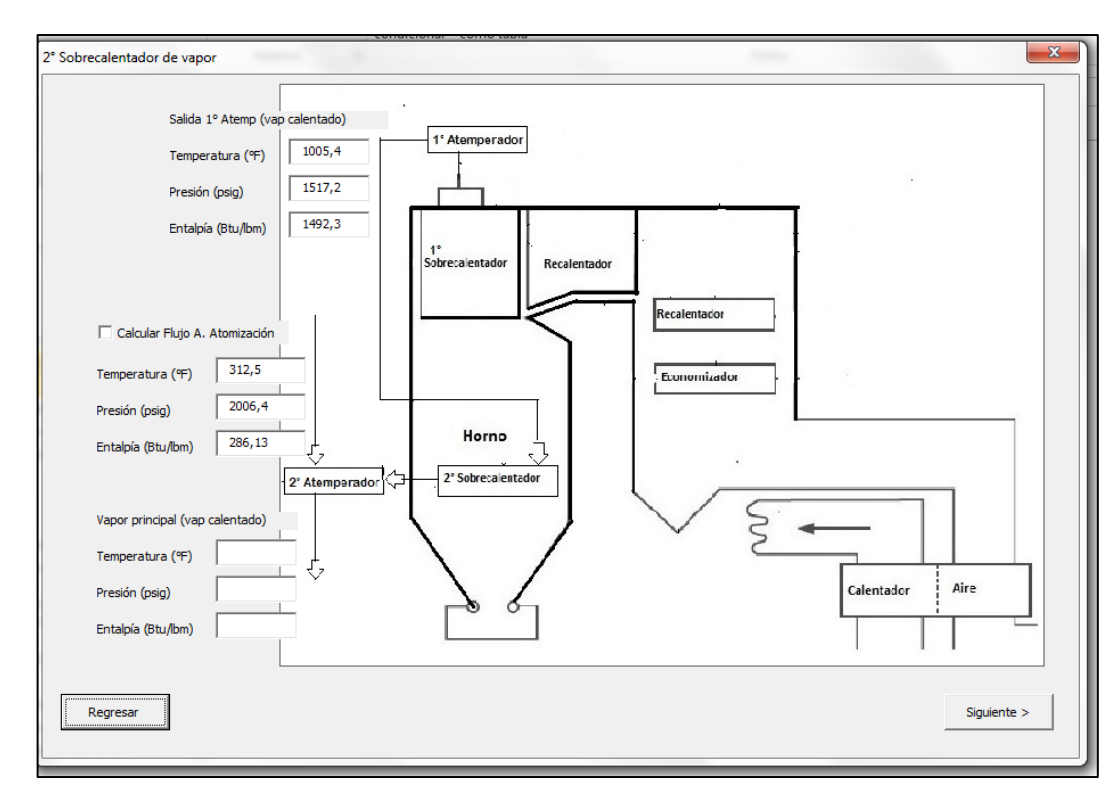

Diagrama 4. Información requerida para el vapor generado en el 2do Sobrecalentador.

6. Al activar la casilla "Calcular Flujo A. atomización" en el 2do. atemperador, aparecerán las pantallas de captura de información para las condiciones del vapor que entra al 2° Atemperador es decir, que salen del 2°sobrecalentador; temperatura, presión y entalpía, ver pantallas siguientes.

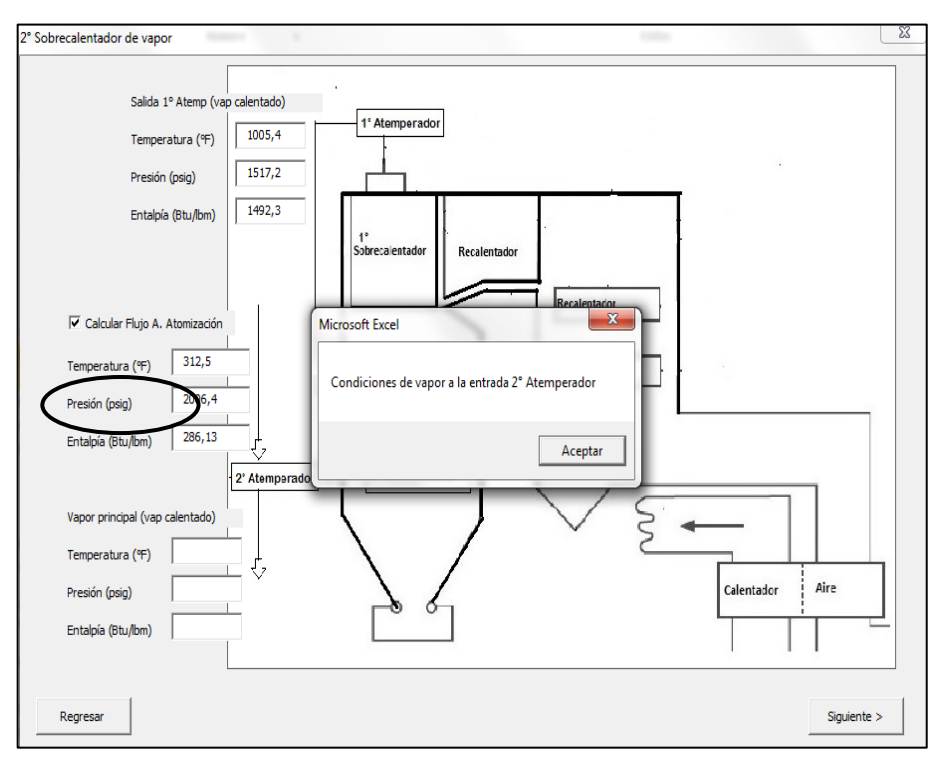

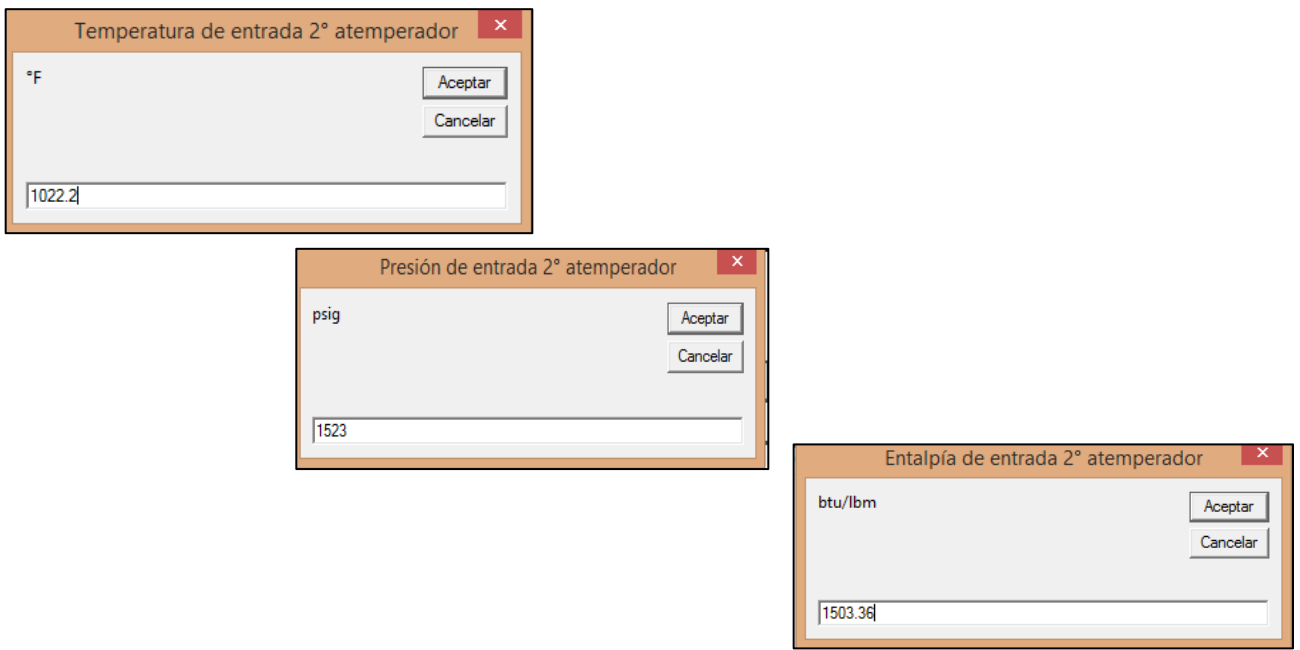

Nota: Cuando se incluya el agua de atomización, en el agua de alimentación a la caldera y ésta haya sido precalentada en un calentador externo (calentador 1, del Diagrama 2), ya no será necesario introducir los datos de sus condiciones; temperatura, presión y entalpía.

7. Ingrese en el formato del Diagrama 4, las condiciones del vapor de salida del 2do. atemperador; temperatura, presión y entalpía. Estas condiciones, corresponden al vapor principal generado en la caldera. Después oprima la tecla "Siguiente" y continuará con el Diagrama 5.

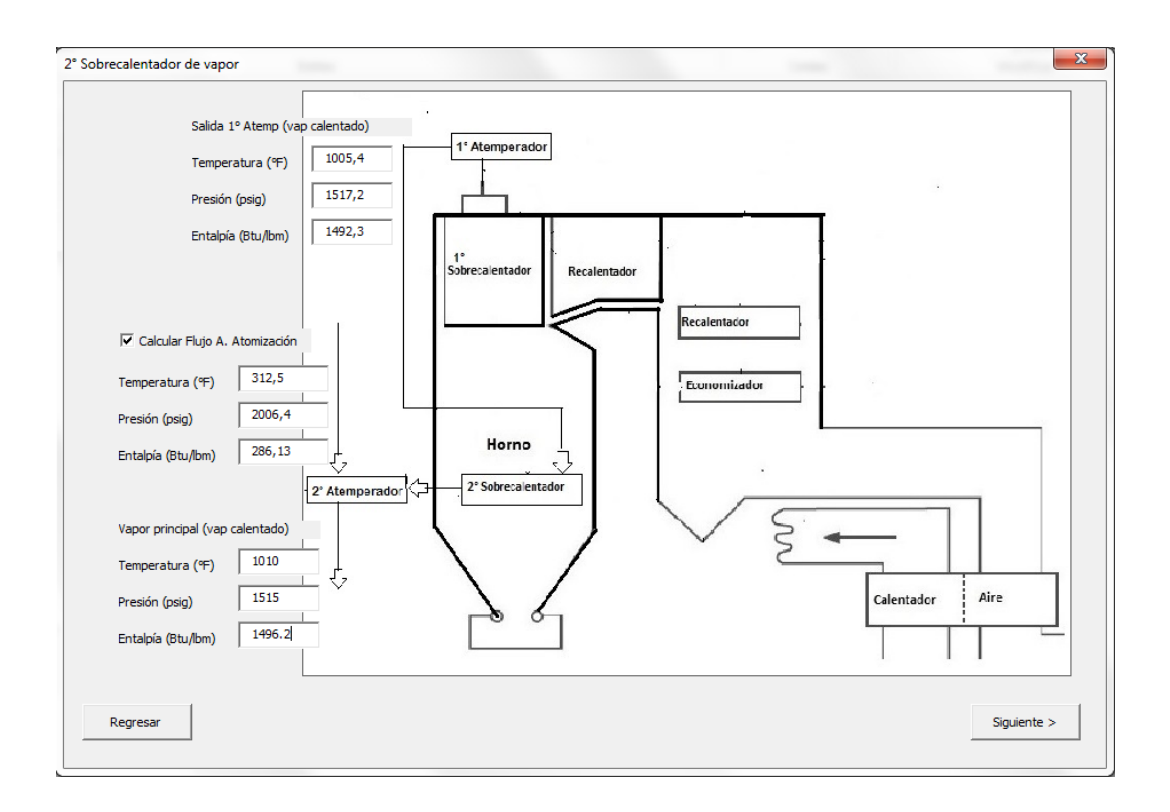

8. El formato "Servicios con vapor recalentado frio de turbinas" Diagrama 5, corresponde a los servicios utilizados en las calderas que generan energía eléctrica en las cuales, una extracción de la turbina regresa a la caldera como vapor recalentado frío con el propósito de calentarse a una temperatura mayor (sobrecalentamiento), a su vez, se utiliza una corriente de este vapor como medio de calentamiento para diversos servicios como los que se muestran en el formato del Diagrama 5.

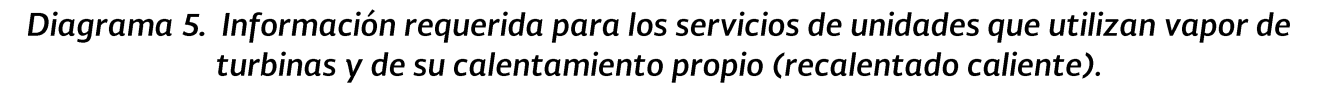

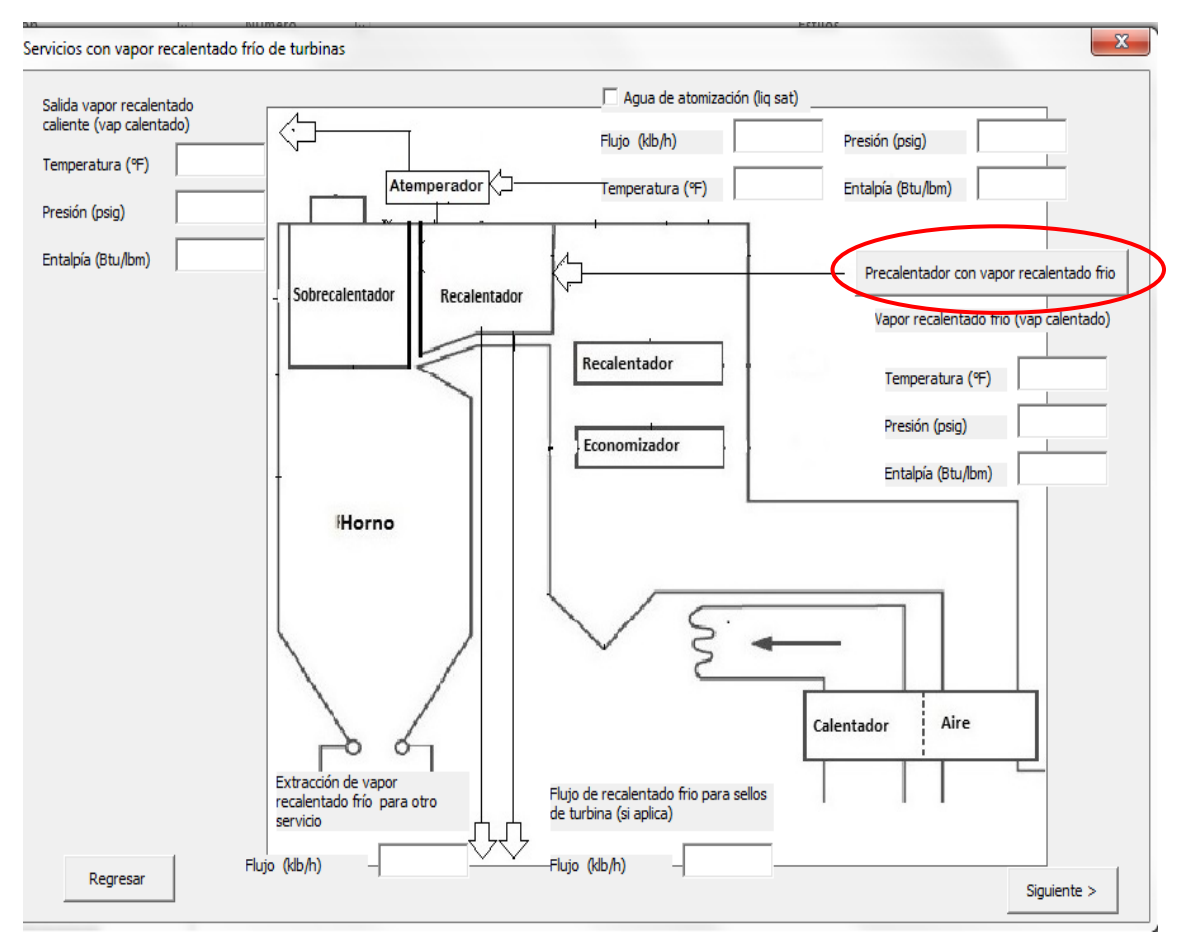

En caso de contar con un servicio externo de precalentamiento con este vapor, la primera acción será activar la opción "Precalentador con vapor recalentado frio" y pasará al formato del Diagrama 6. De acuerdo a este formato precalentador con vapor de turbina, se debe introducir los datos sobre las condiciones de:

- a) Entrada del fluido a calentar con vapor recalentado frío "Calentador 2": Flujo, temperatura, presión y entalpia.
- b) Salida del fluido precalentado; temperatura, presión y entalpia.
- c) Entrada vapor recalentado frío; temperatura, presión y entalpia. El flujo de este vapor es calculado por la herramienta.
- d) Condensado (líq. Sat), salida del vapor utilizado en el "Calentador 2"; temperatura, presión y entalpía.

e) Oprimir la tecla "Continuar" para regresar al Diagrama 5.

Diagrama 6. Información requerida para un servicio de calentamiento externo utilizando vapor de turbinas (vapor recalentado frio).

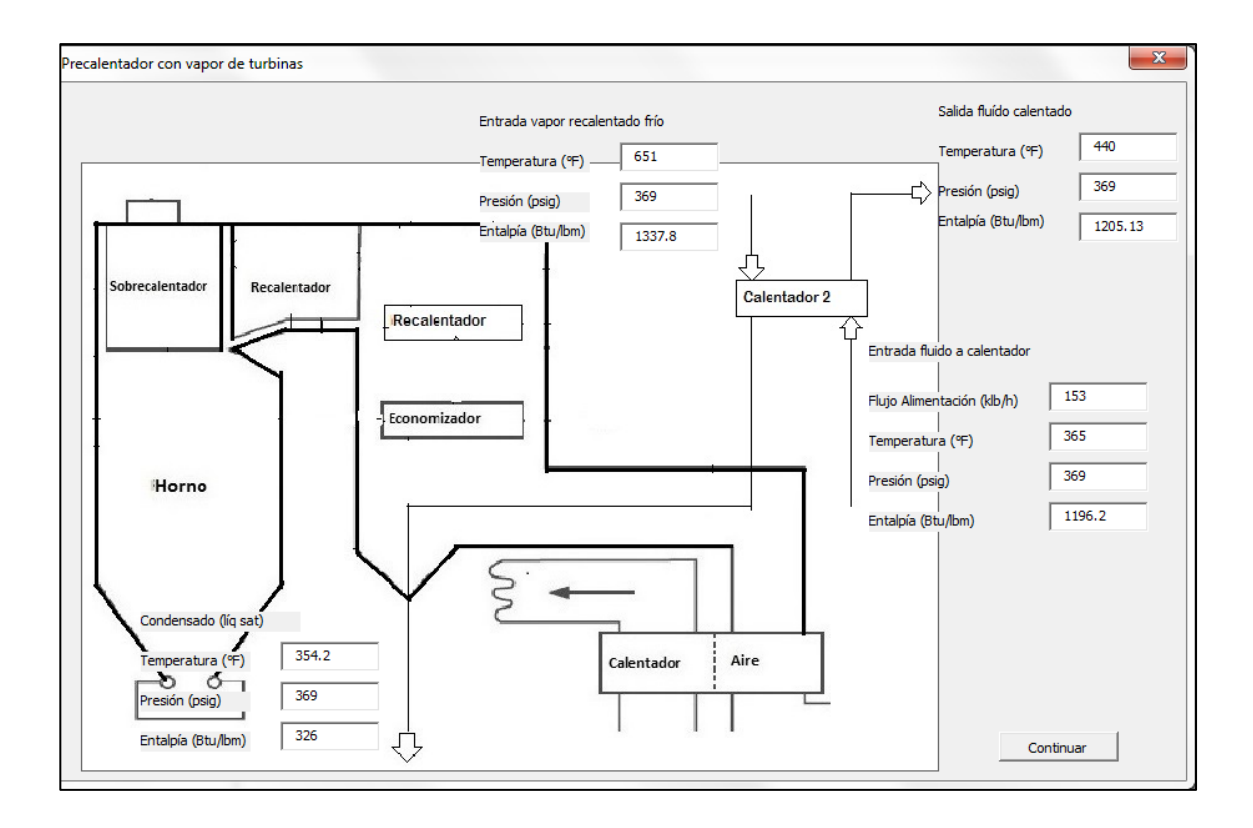

En caso de no contar con una unidad de precalentamiento, se debe introducir los datos en el Diagrama 5, como se indica a continuación, ver pantalla siguiente:

- a) Condiciones de entrada del vapor recalentador frío: temperatura, presión y calcular entalpía.
- b) Condiciones de salida del Atemperador: temperatura, presión y calcular entalpía.
- c) Agua de atomización al recalentador. En caso de utilizar esta agua, se debe primero "activar" esta opción en la casilla y después capturar; flujo, temperatura, presión y entalpía. Nota: Se recomienda que el flujo sea medido mejor que calculado por balance de materia y energía, debido a la dificultad de obtener una temperatura representativa del vapor a la entrada del Atemperador.
- d) El flujo de extracción recalentamiento frío se debe medir e introducir.
- e) El flujo de sellos solo se captura sí, se tiene información de diseño o se conoce un aproximado.
- f) Después de capturar la información oprima la tecla "Siguiente", para pasar al Diagrama 7.

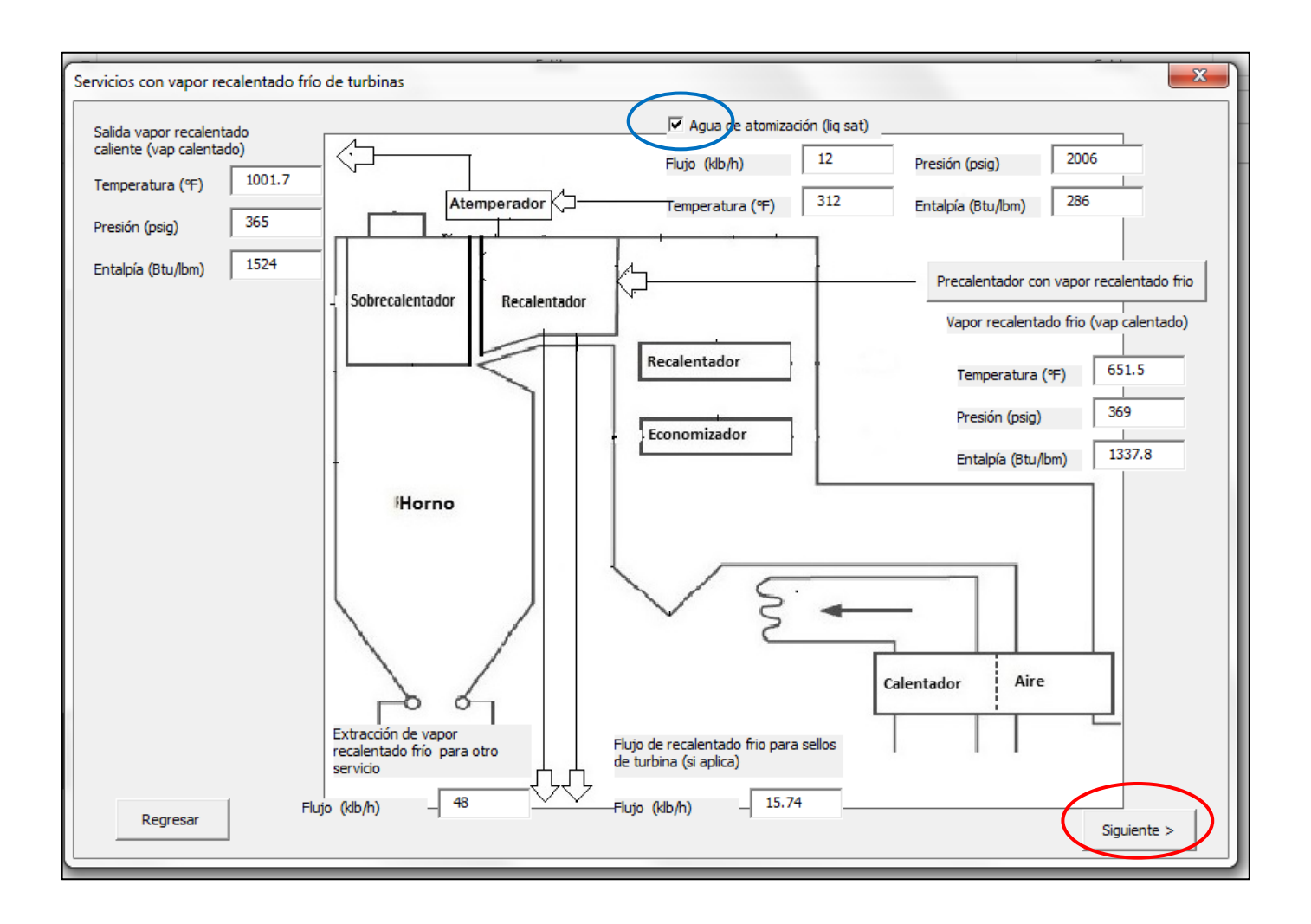

9. De acuerdo al formato "Extracción interna", Diagrama 7, se deben "activar" las casillas de acuerdo a los servicios utilizados en la caldera. Si no se tiene ninguna de las opciones de extracción internas, las celdas deben de quedar en blanco y no tendrán participación en el cálculo de la eficiencia.

En caso de tener alguno de los servicios mostrados en este formato, se debe de agregar la información correspondiente de cada extracción interna de acuerdo a la calidad del vapor utilizado para dar el servicio, vapor saturado, vapor sobrecalentado, etc.:

- a) Purga en el domo de la caldera; flujo, presión y calcular entalpía.
- b) Extracción de vapor saturado; flujo, presión y calcular entalpía.
- c) Vapor para sopladores de hollín; flujo, temperatura, presión y calcular entalpía.
- d) Extracción vapor sobrecalentado 1: flujo, temperatura, presión y calcular entalpía.
- e) Extracción vapor sobrecalentado 2: flujo, temperatura, presión y calcular entalpía.
- f) Vapor de atomización; flujo, temperatura, presión y calcular entalpía.

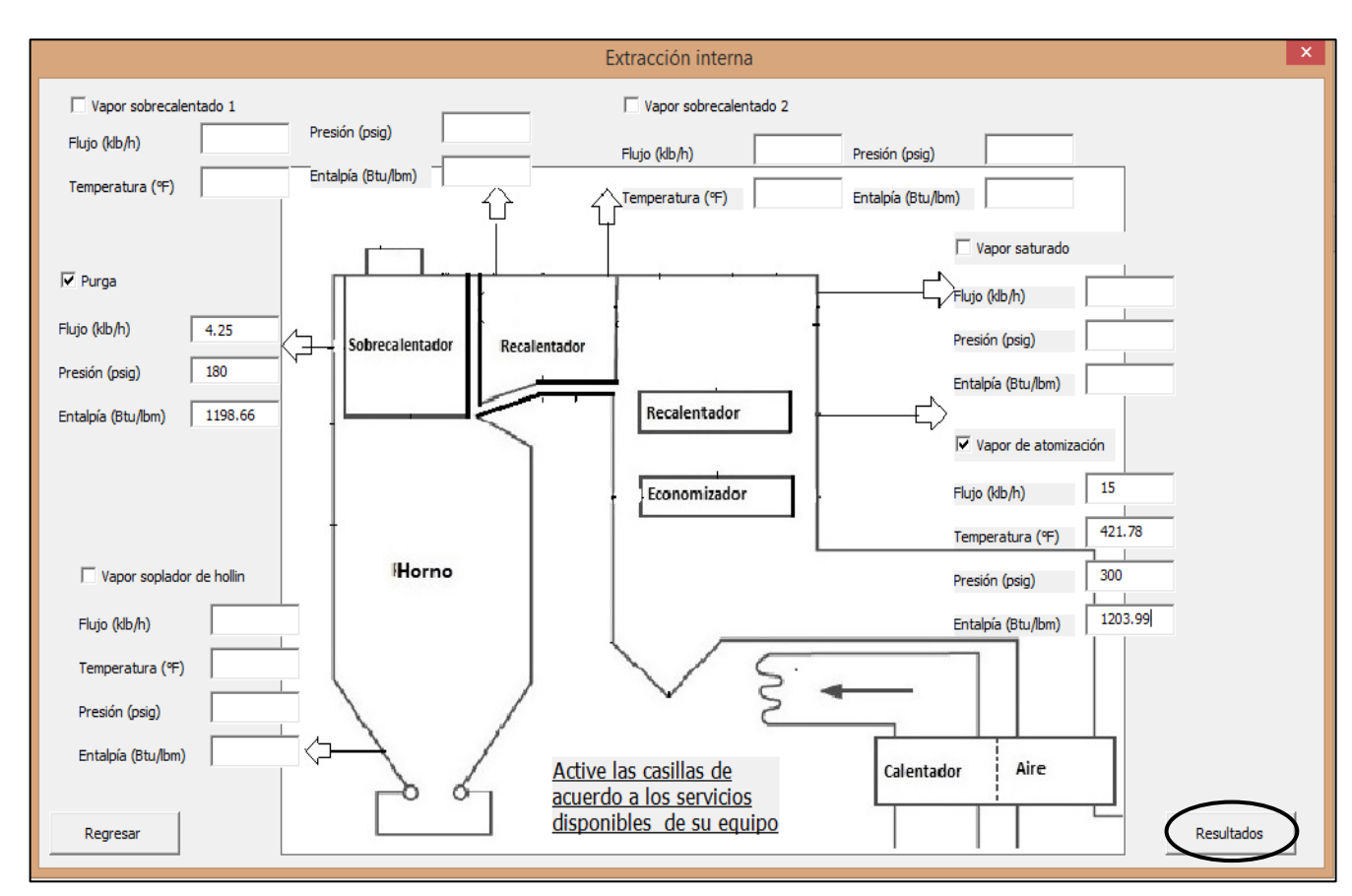

Diagrama 7. Información requerida para servicios de calentamiento externo utilizando el vapor generado en la caldera.

Al terminar la captura de información **oprima la tecla "Resultados"** para visualizar las entradas y salidas de la caldera.

10.En el formato "Resultados Balance de Vapor", Diagrama 8, se presenta un resumen de las corrientes (flujos másicos) de entrada y salida clasificando su distribución. Al final se presenta el calor absorbido por el vapor recalentado de turbinas y el vapor principal generado.

Si oprime la tecla "Regresar" le permite verificar la información capturada en los formatos anteriores.

Si oprime la tecla "Salir" termina la ejecución del cálculo correspondiente al "Método Directo" y lo llevará a la hoja de cálculo "Diagrama de Eficiencia".

Nota: Cuando se desee ejecutar nuevamente cualquiera de los dos métodos en la hoja de cálculo "Diagrama de Eficiencia", el archivo elimina todos los datos almacenados en las celdas por consiguiente, es necesario guardar antes el archivo con la base de datos capturada, con un nombre diferente para conservar su información de cualquiera de los métodos.

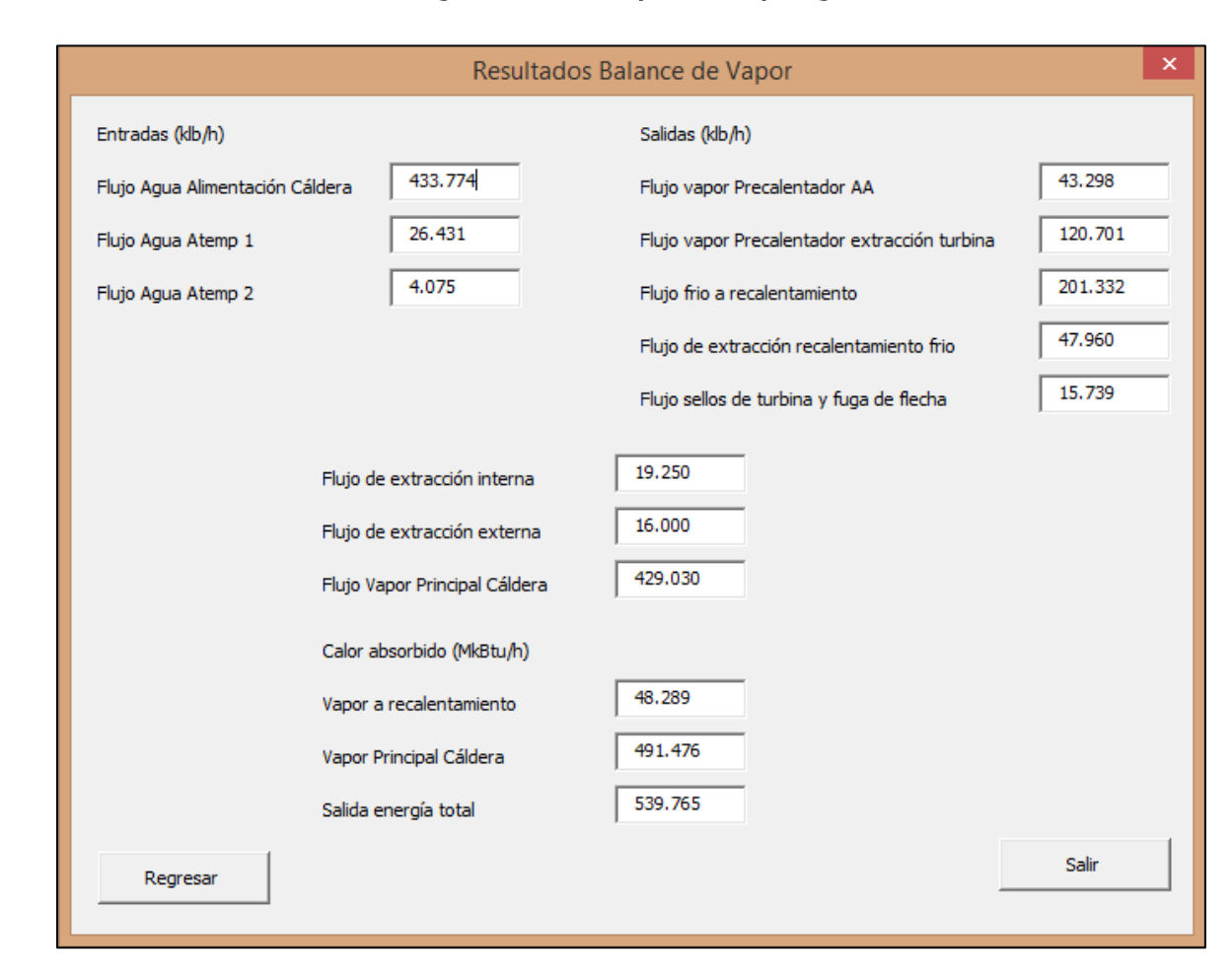

#### Diagrama 8. Resultados de la energía absorbida por el vapor generado en la caldera.

Nota: La interpretación de las unidades son: antepuesta representa miles  $"k"$ "Mk" antepuesta representa millones.

#### $II.$ Método Indirecto "Balance de Energía"

En este método el balance general de energía es descrito en términos de "créditos" y "pérdidas" y "créditos" netos que entran y salen de la envolvente, ver Diagrama 1.

La secuencia de captura de información para la ejecución de este método es descrita en el diagrama a bloques del Diagrama 2.

Para dar inicio a la evaluación de la eficiencia del combustible en calderas por el Método Indirecto se debe de partir de la hoja de cálculo "Diagrama Eficiencia" en la cual se indican las dos opciones, "Método de Entradas y Salidas" y "Método de Créditos y Pérdidas". Seleccione la opción de "Método de Créditos y Pérdidas" y se presentará el formato para la selección del tipo de Combustibles, ver siguiente pantalla.

#### Diagrama 1. Secuencia de captura de información para la ejecución del Método de "Créditos y Pérdidas".

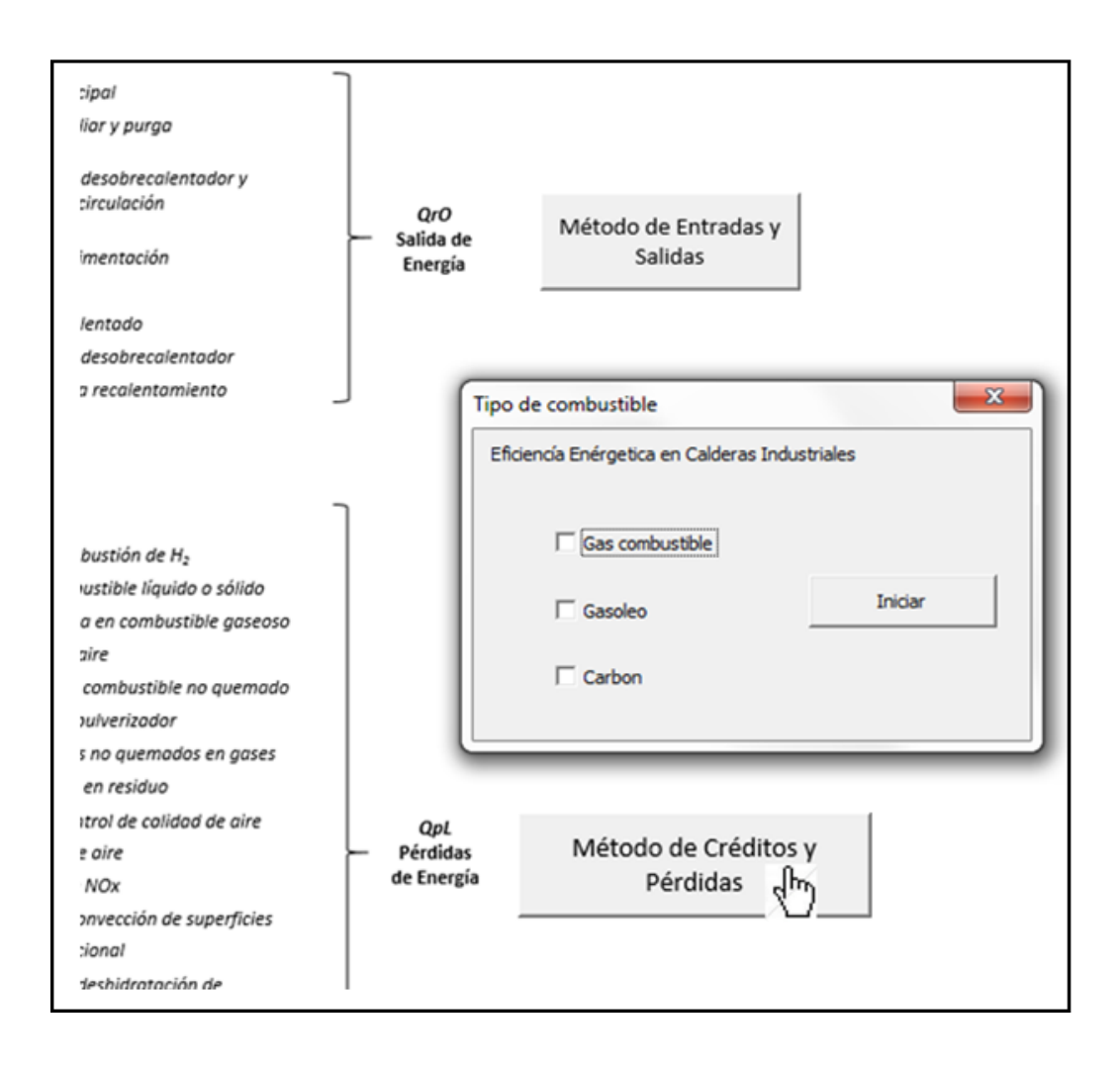

Diagrama 2. Diagrama lógico método balance de energía.

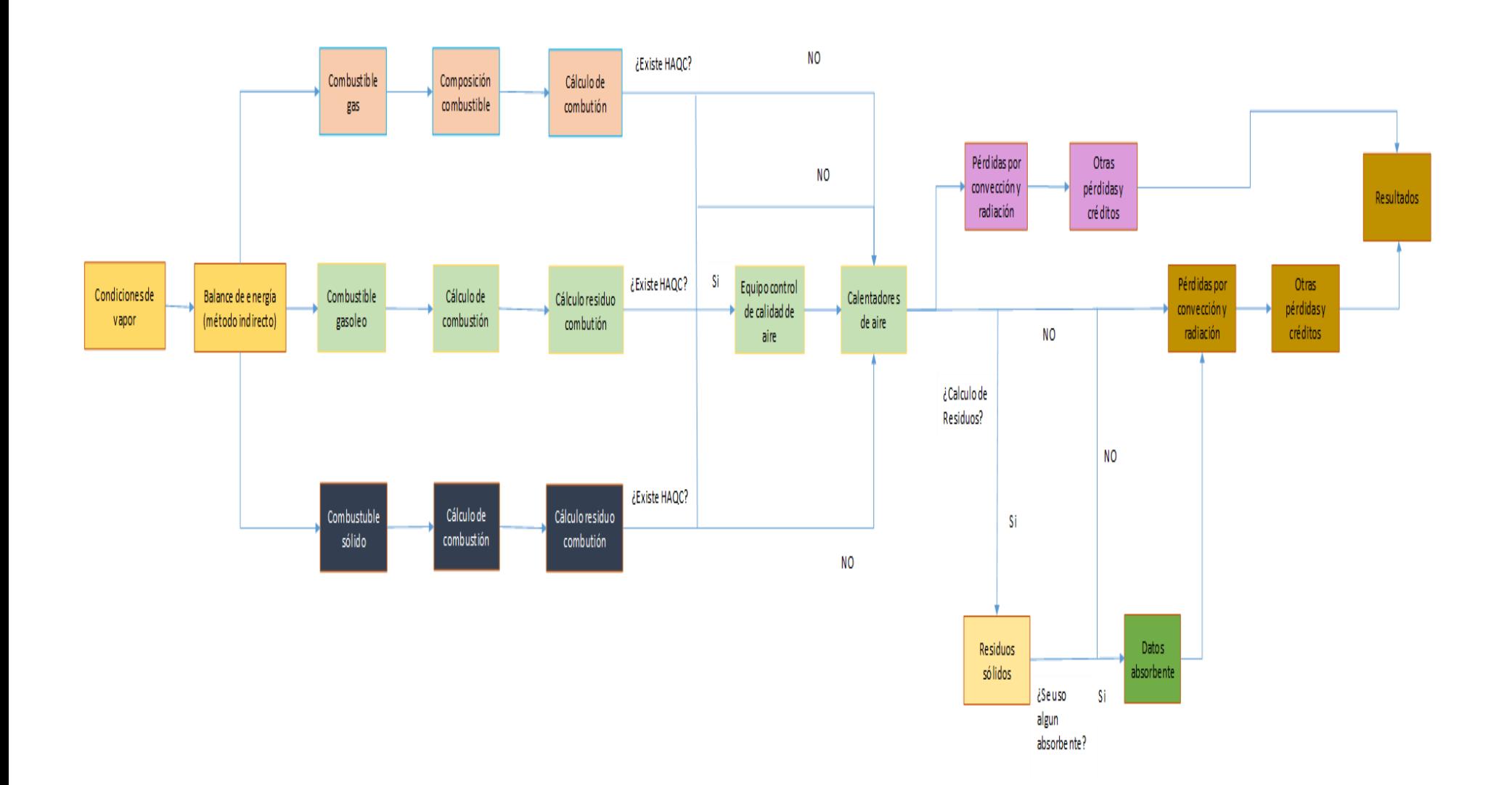

# Tipo de combustible.

En el formato "tipo de combustible", se debe escoger el combustible utilizado por la caldera. Después oprima la tecla "Iniciar".

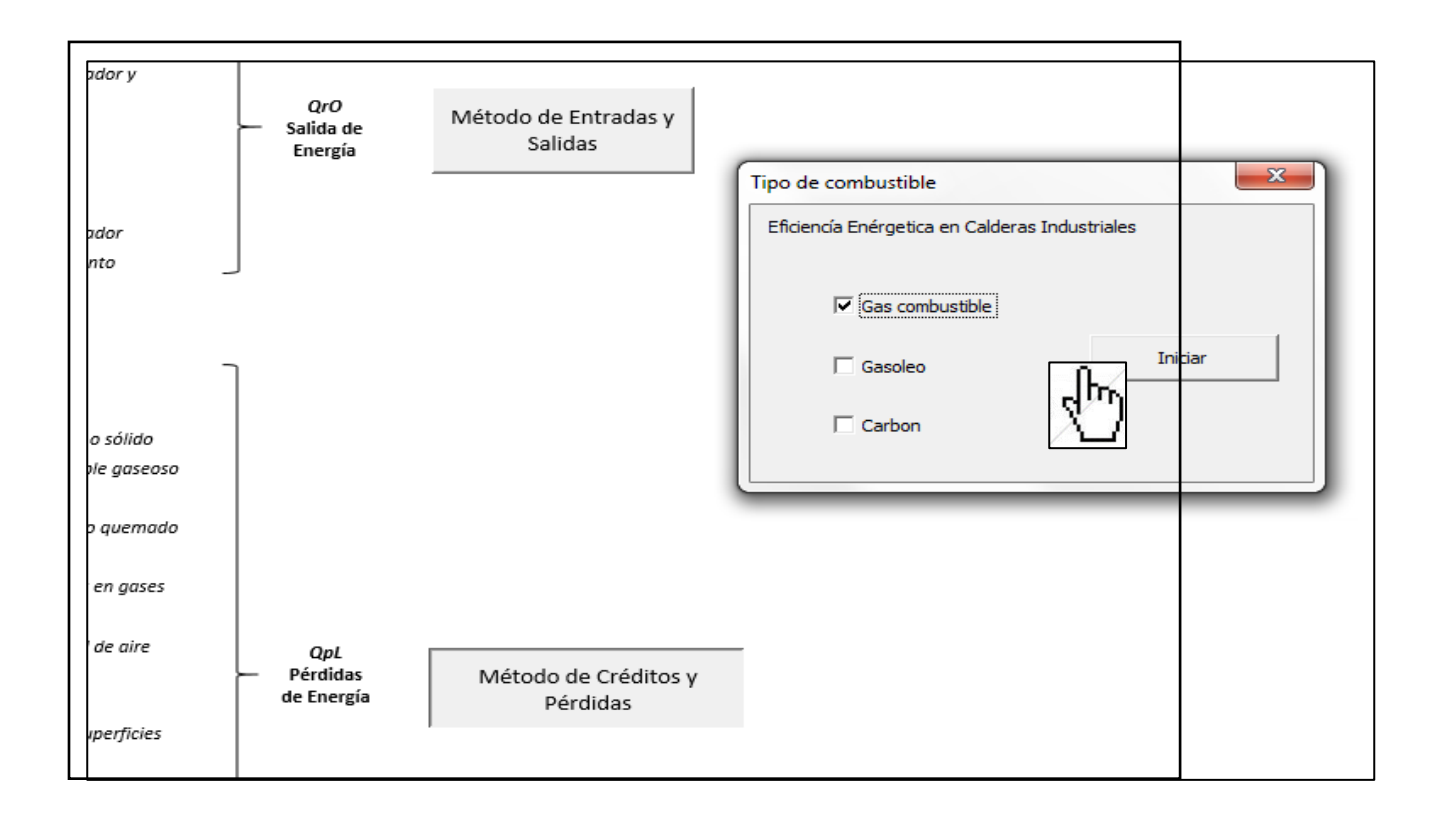

Diagrama 3. Tipo de combustible.

#### $\mathbf{l}$ . **Combustible Gas**

#### a) Composición del combustible Gas.

La composición de la mezcla gas debe ser introducida en porcentaje volumen o porciento en mol.

# Diagrama 4. Composición de combustible gas en porcentaje volumen.

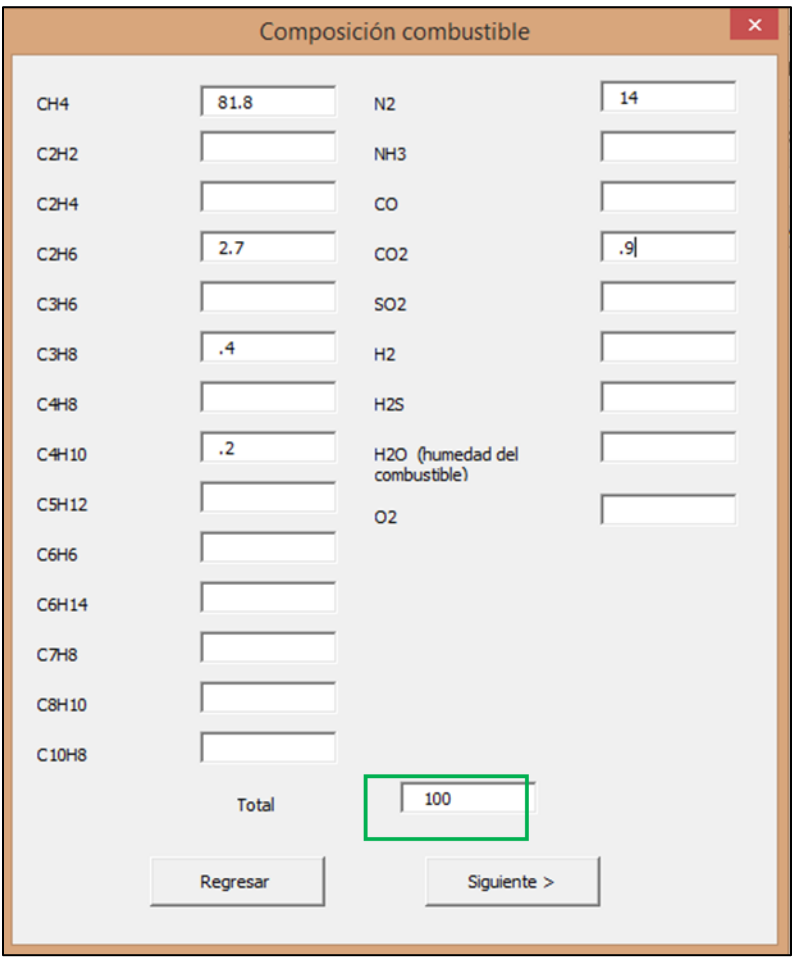

En la casilla "Total" se mostrará la suma de las composiciones, en caso de exceder el 100% en los valores mostrará un mensaje de "Error en la suma". Verifique las composiciones antes de continuar.

#### b) Cálculos de combustión.

Nota:

La información solicitada en todos los formatos se requiere en unidades inglesas

# Diagrama 5. Información de combustible y ambientales.

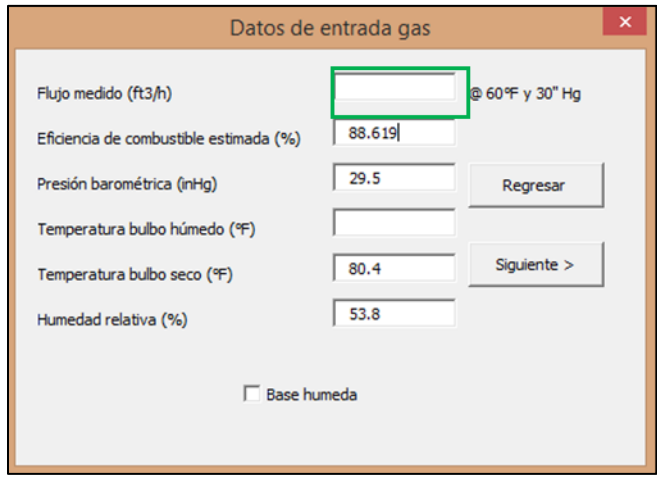

El flujo de combustible puede ser medido o calculado a partir de la eficiencia estimada, el calor absorbido por el vapor (Método directo) y el poder calorífico alto. Para un primer cálculo se recomienda la segunda opción para esto, la casilla del flujo deberá dejarse vacía.

#### c) Cálculos de residuo de combustión.

Son realizados de manera interna por la herramienta a partir de la composición.

280

#### d) Calidad de aire.

Se debe indicar si existe un equipo de control de calidad de aire (HAQC). Si existe un HAQC, al indicar la opción y pulsar la tecla "siguiente", el formato le solicitara la temperatura y porcentaje de oxigeno de la corriente analizada.

#### Diagrama 6.a Equipo HAQC en la caldera.

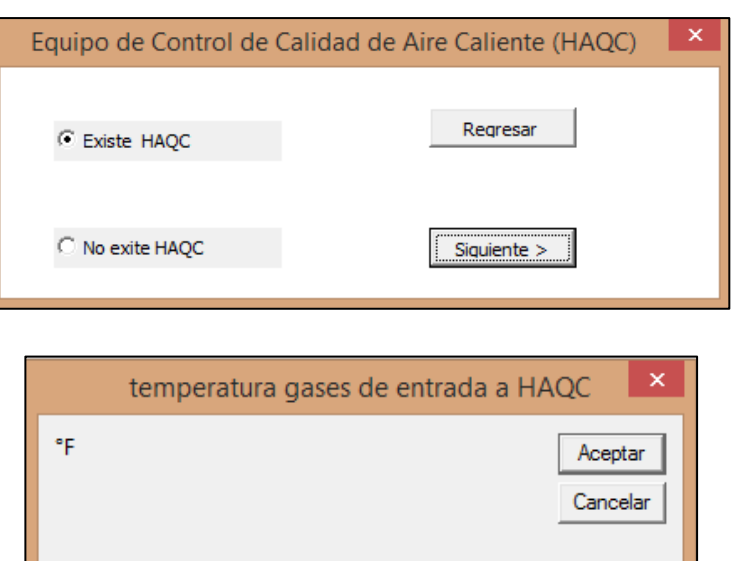

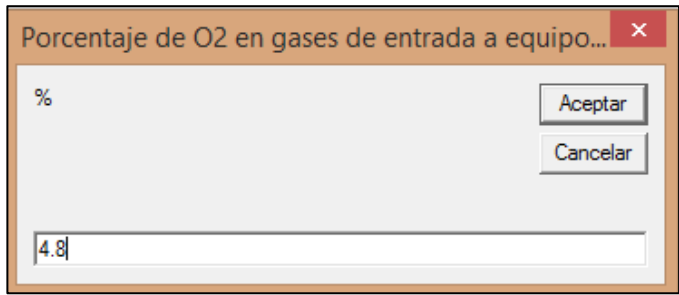

De no existir el equipo solo se debe activar la casilla correspondiente que no existe HAQC y pulsar la<br>tecla siguiente.

# Diagrama 7.a No existe equipo HAQC en la caldera.

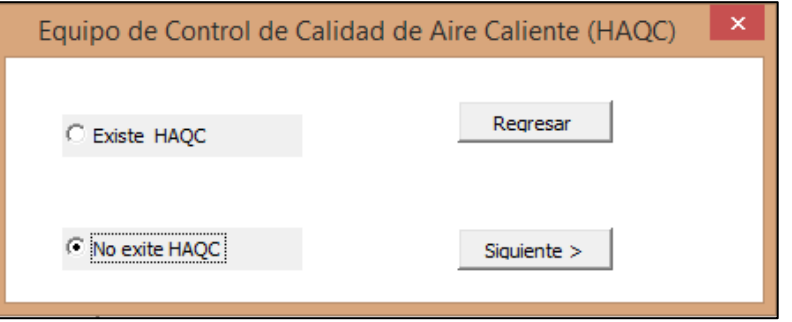

- e) Calentadores de aire. Existen 3 casos para el precalentamiento de aire utilizado para la combustión:
	- i. sin precalentador de aire
	- ii. 1 precalentador
	- iii. dos precalentadores en paralelo.

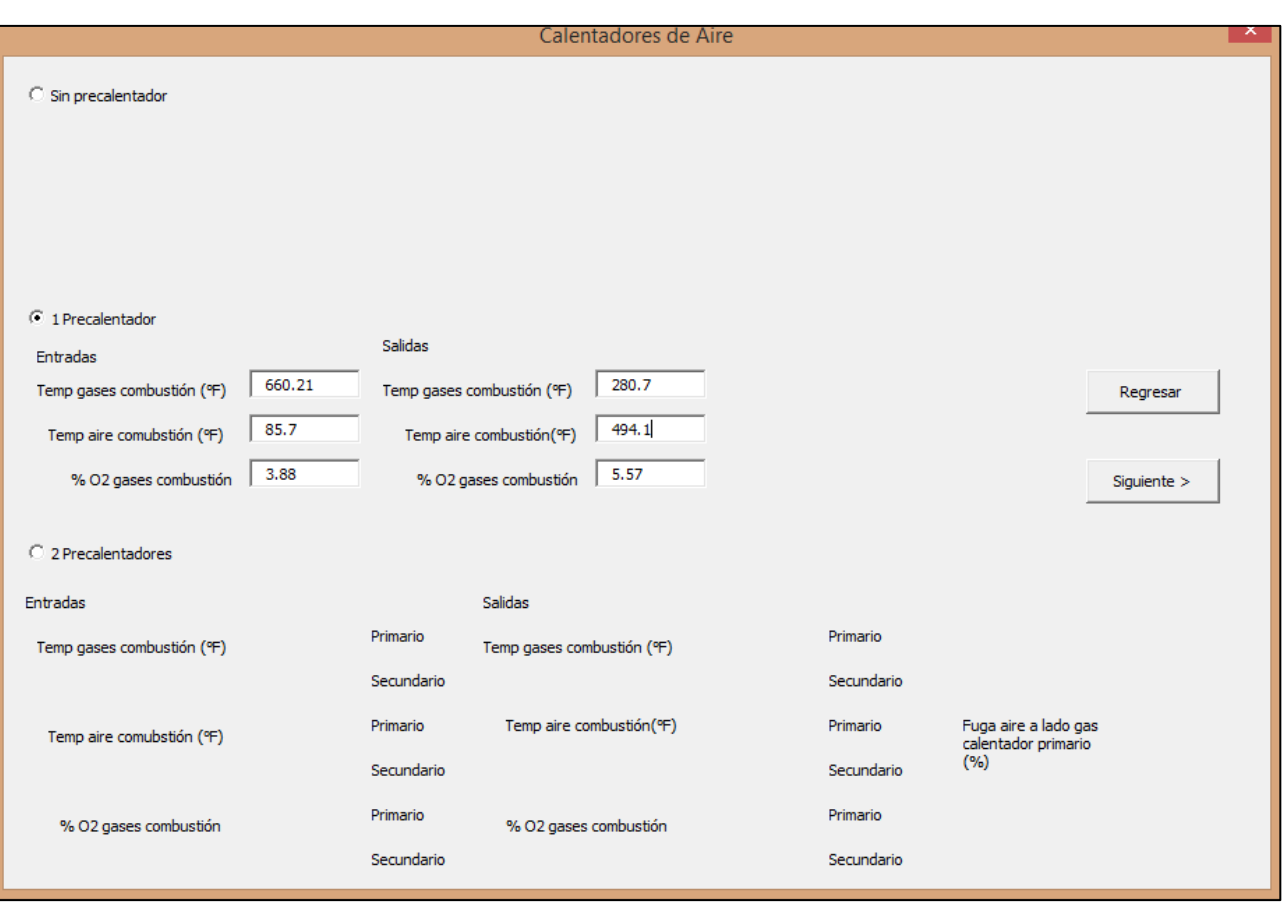

# Diagrama 8 Arreglos para precalentamiento de aire la caldera.

La información debe ser ingresada en las casillas correspondientes del formato, las cuales se activan dependiendo del arreglo utilizado. Consulte los Esquemas de Caldera: sin precalentador (diagrama 9) con precalentador de aire principal (diagrama 10 y 11) y con precalentador de aire primario y secundario para mayor referencia (diagrama 12 y 13).

Nota:

Estas opciones aplican a los 3 tipos de combustible.

Terminado de ingresar la información dar clic en la tecla "siguiente".

Diagrama 9. Esquema de caldera sin precalentador de aire.

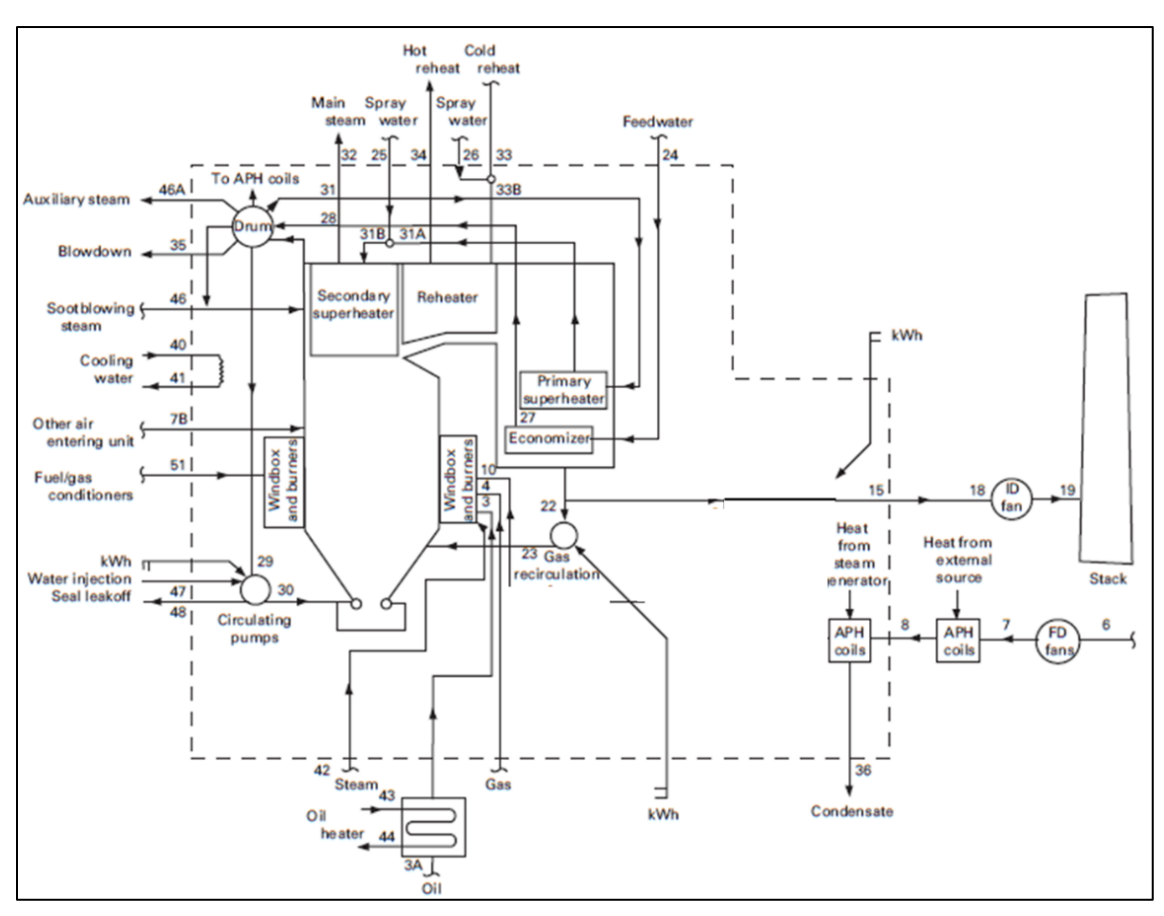

Diagrama 10. Esquema de caldera con precalentador de aire principal.

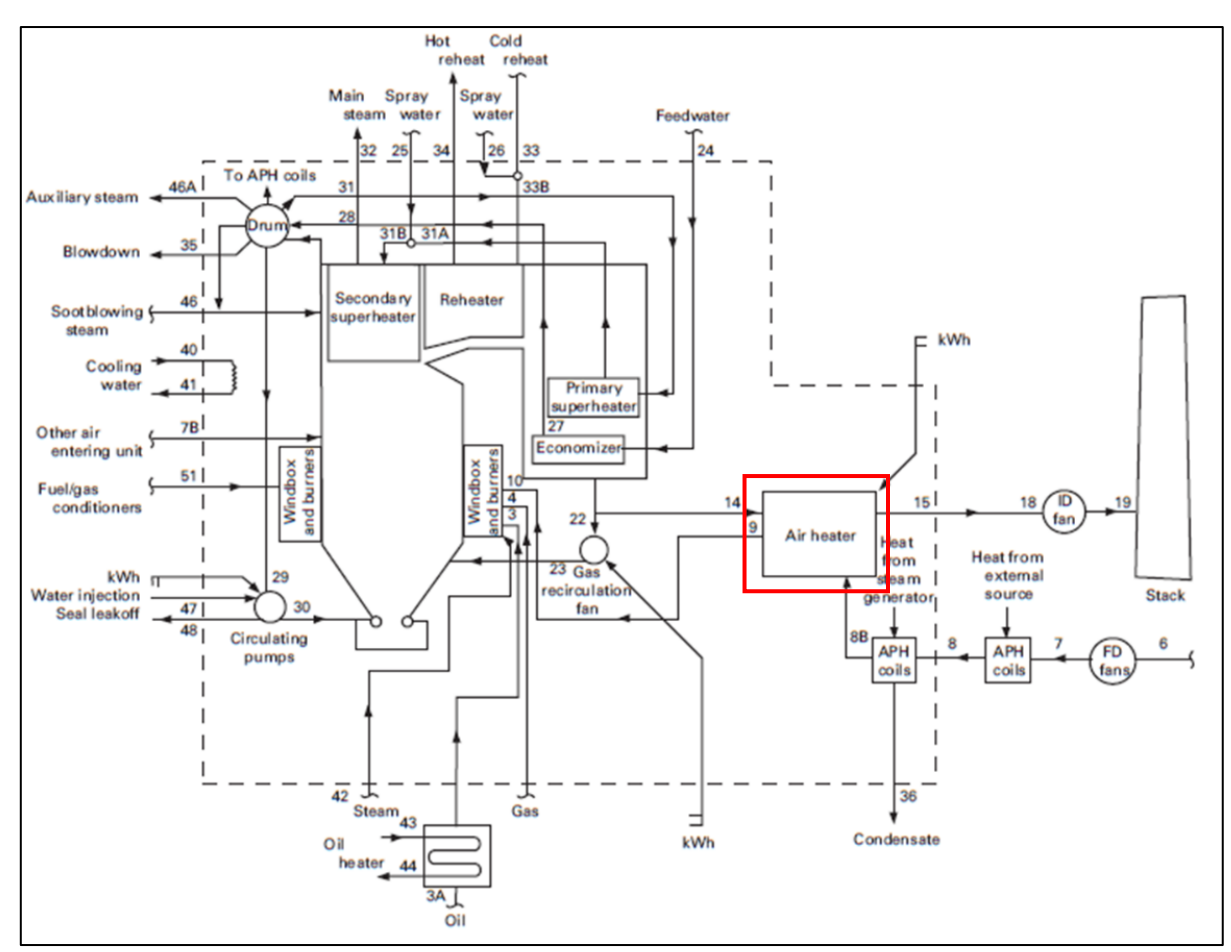

Diagrama 11. Caldera con precalentador de aire principal (amplificada).

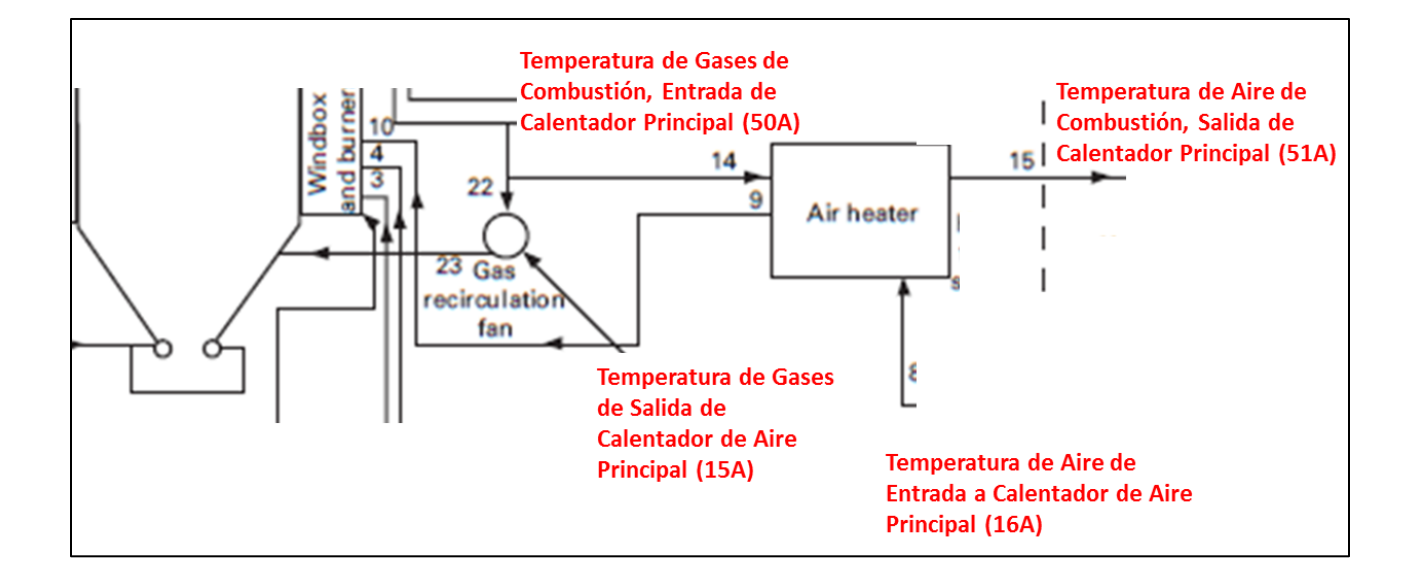

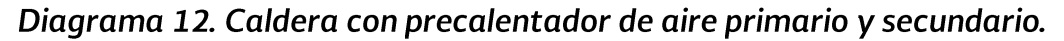

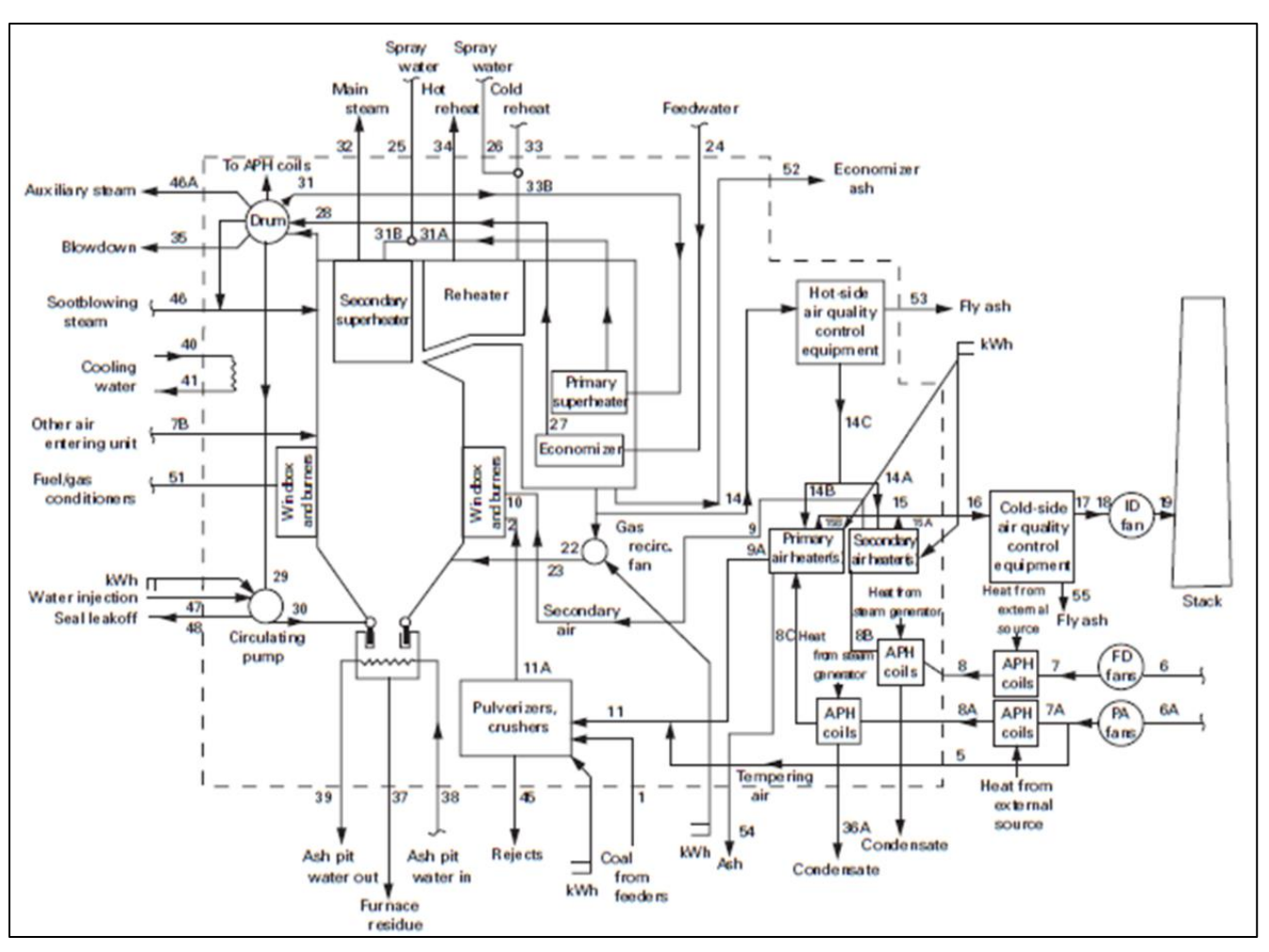

Diagrama 13. Caldera con precalentador de aire primario y secundario (amplificada).

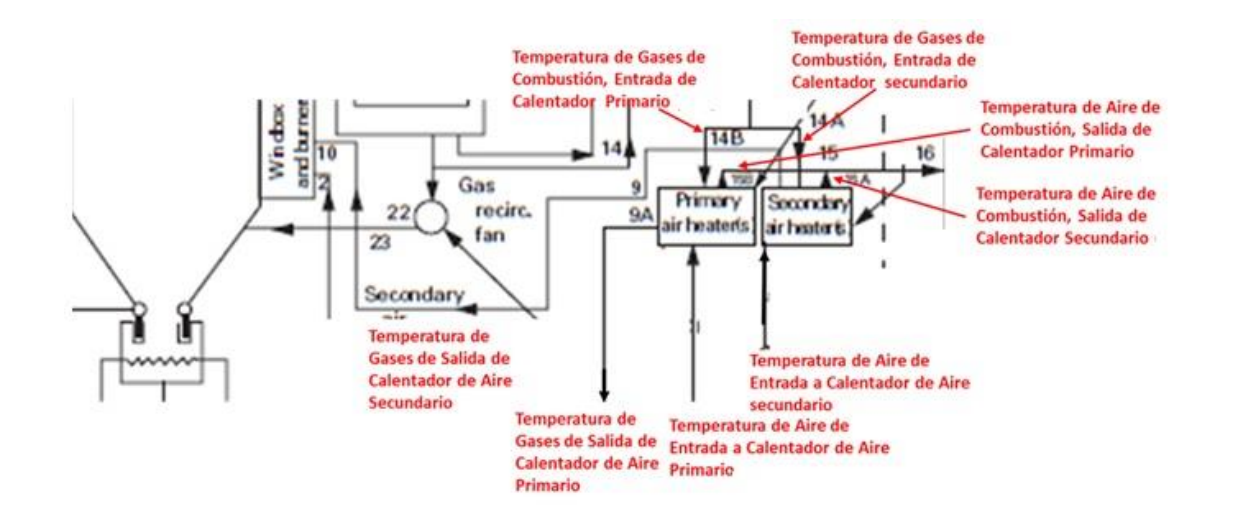

f) Calculo de pérdidas por radiación y convección. Si se cuenta con la información del equipo y datos del sitio (velocidad del viento, temperatura del ambiente promedio cercana a la superficie del calentador, etc.), se puede llenar esta sección para una mejor evaluación de las pérdidas para esta opción inserte un cero en la casilla de pérdidas debidas a radiación y convección para activar se activa la sección de ubicación de pérdidas por radiación y convección. De no contar con ésta información, sólo capture las pérdidas por radiación y convección establecidas en el diseño de la caldera, en porcentaje (%). Capture este dato en la casilla "pérdidas debidas a radiación y convección de la superficie (%), y el resto de las celdas correspondiente a "Ubicación de Pérdidas por convección radiación", quedara inactiva.

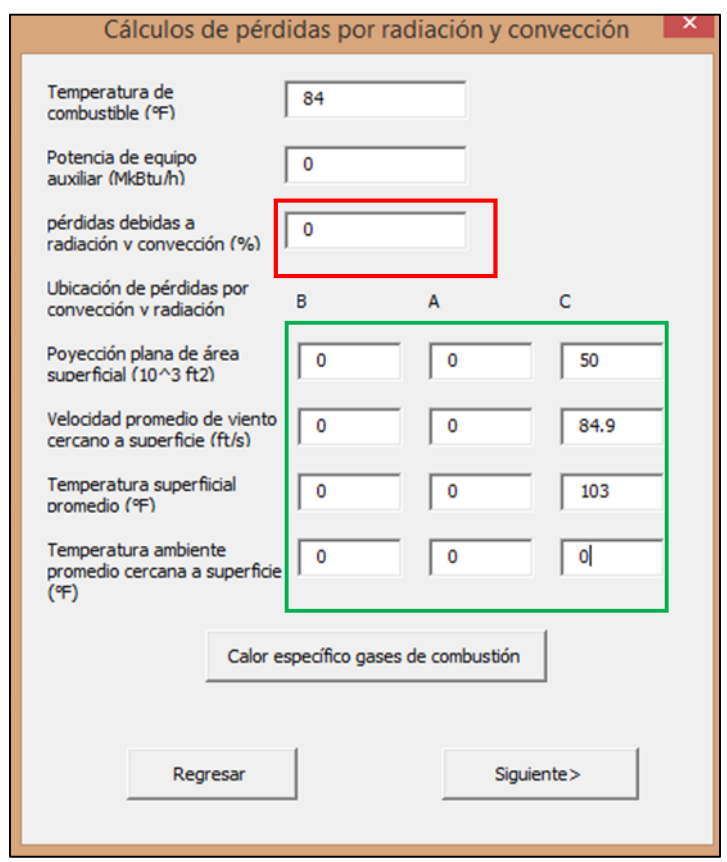

Diagrama 14. Pérdidas por radiación y convección combustible gas.

Antes de continuar, presione la tecla "Calor especifico gases de combustión". Al dar clic, se mostrará una gráfica de calor especifico de gases de combustión ver diagrama 15. En ésta se deberá, se deberá leer la temperatura de los gases de combustión corregida que aparece en la casilla de cada calentador e ingresar el valor leído de la gráfica en las casillas de "cp promedio" (BTU/lb °F) después, oprima continuar para regresar al diagrama 14.

# Diagrama 15. Grafica para cp de gases de combustión seco a temperatura promedio corregida.

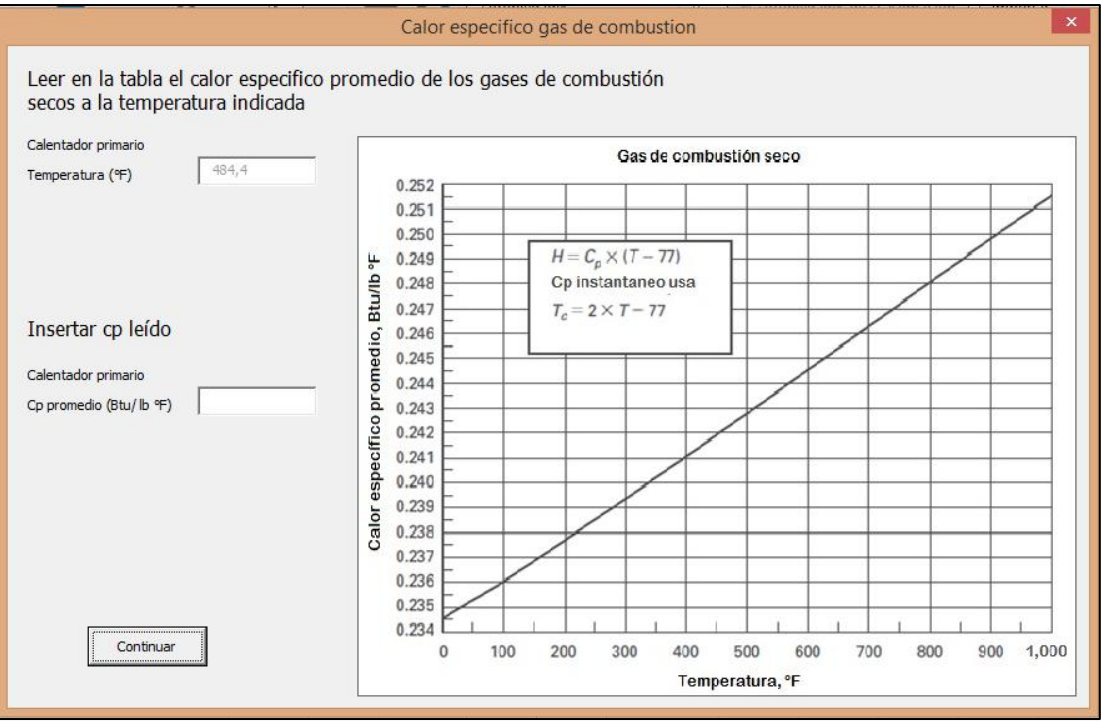

g) Otros créditos y pérdidas. La información solicitada en el siguiente formato es opcional para obtener un cálculo más exacto de la eficiencia. Sí, no se tiene información de diseño o valores estimados, se dejan en blanco las casillas.

Diagrama 16. Registro de otros créditos y pérdidas para combustibles gas.

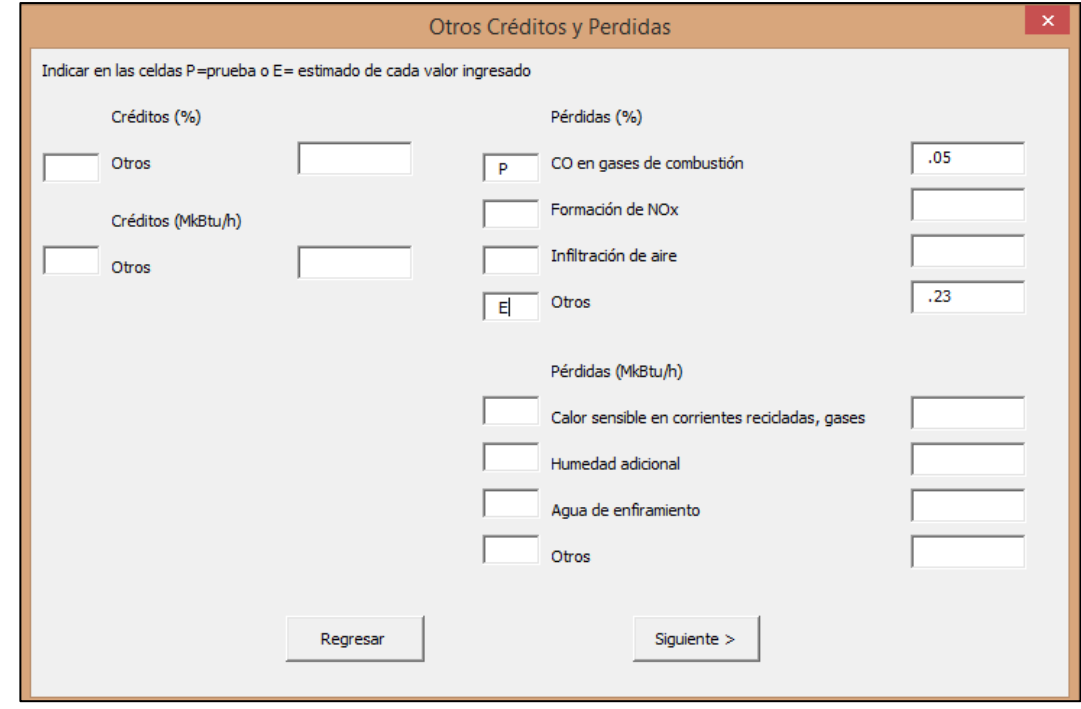

Nota:

Los valores solicitados anteriormente pueden ser en %, o en cantidades MkBTU, equivalentes a millones de BTU. La información debe de ser etiquetada como datos de prueba (P) o estimados (E) para ser considera en la tabla de resultados.

Nota:

La elección de prueba o estimado, debe ser elegida por el usuario.

#### II. Combustible líquido

a) Cálculos de combustión. Sección de datos de entrada de gasóleo ver diagrama 17.

# Diagrama 17. Datos de combustible y condiciones ambientales.

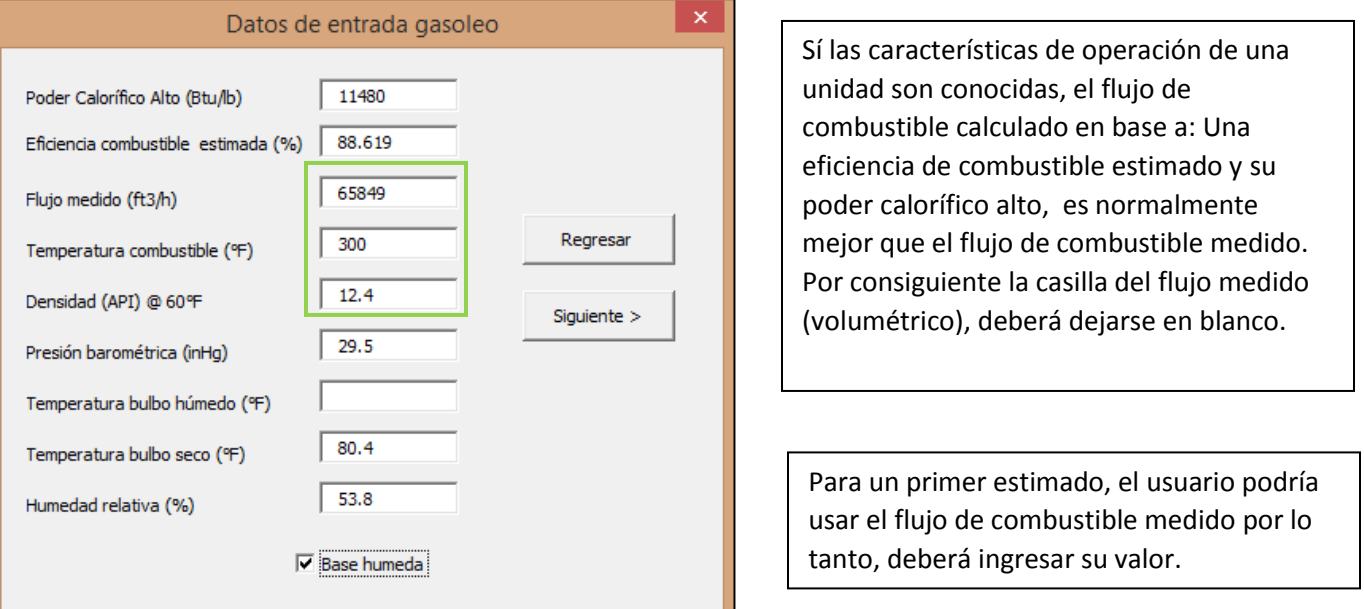

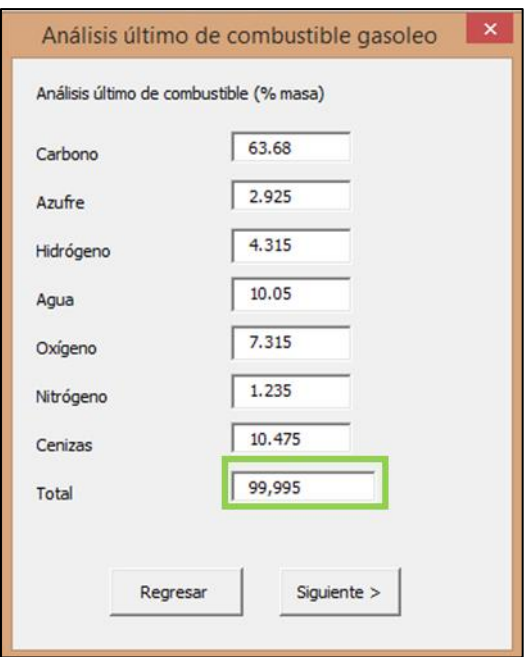

Diagrama 18. Residuos de Combustión combustible líquido.

En la casilla "Total" se mostrará la suma de las composiciones del residuo, en caso de exceder el valor de 100%, un mensaje de "Error en la suma" se presentará. Debe verificar las composiciones antes de continuar.

- c) Calidad de aire. Se sigue el mismo proceso de captura de información que para el caso del combustible gas.
- d) Calentadores de aire. Se sigue el mismo proceso de captura de información que para el caso del combustible gas
- e) Calculo de pérdidas por radiación y convección. Se sigue el mismo proceso de captura de información que para el caso del combustible gas
- f) Otros créditos y pérdidas. Se sigue el mismo proceso de captura de información que para el caso del combustible gas

#### III. Combustible Solido

a) Cálculos de combustión. Información requerida sobre el combustible y condiciones ambientales.

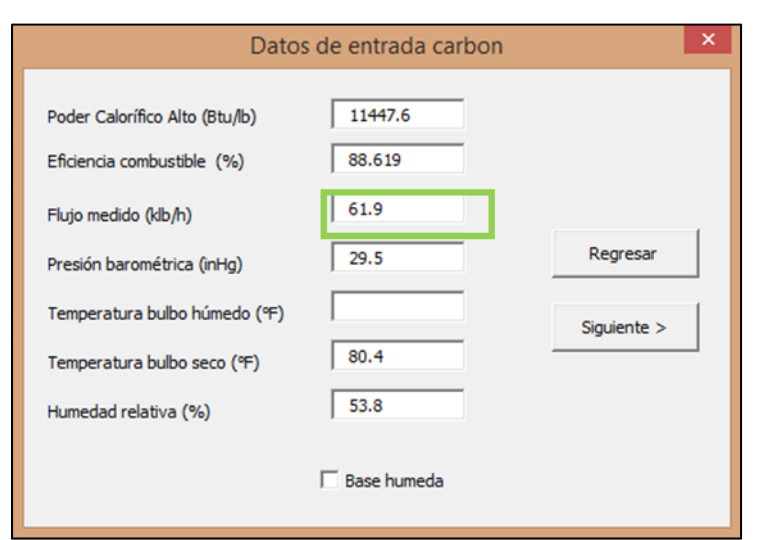

#### Diagrama 19. Datos de combustible y ambientales.

Sí las características de operación de una unidad son conocidas, el flujo de combustible calculado en base a: Una eficiencia de combustible estimado y su poder calorífico alto, es normalmente mejor que el flujo de combustible medido. Por consiguiente la casilla del flujo medido (volumétrico), deberá dejarse en blanco.

Para un primer estimado, el usuario podría usar el flujo de combustible medido por lo tanto, deberá ingresar su valor.

b) Cálculo de residuo de combustión. Ver diagrama 20, la captura de información para combustible sólido incluyen las cantidades de material fijo y volátil del combustible.

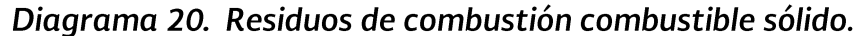

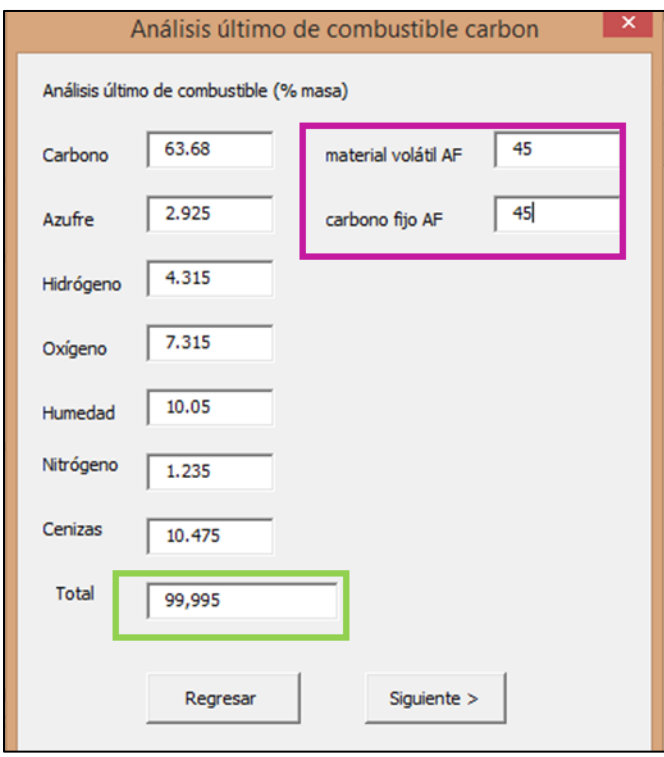

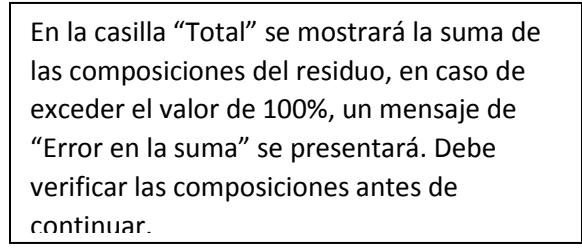

- c) Calidad de aire. Se sigue el mismo proceso de captura de información que para el caso del combustible gas.
- d) Calentadores de aire. Se sigue el mismo proceso de captura de información que para el caso del combustible gas.
- e) Residuos sólidos. Cuando se usa un combustible sólido se requiere un control del poder calorífico del combustible, por esta razón se realiza el análisis de la composición de los residuos de combustión para determinar la concentración de carbono no quemado, CO2 en residuo y cenizas los cuales se registran en el diagrama 21. Estos resultados son utilizados para calcular las perdidas energéticas por el combustible.

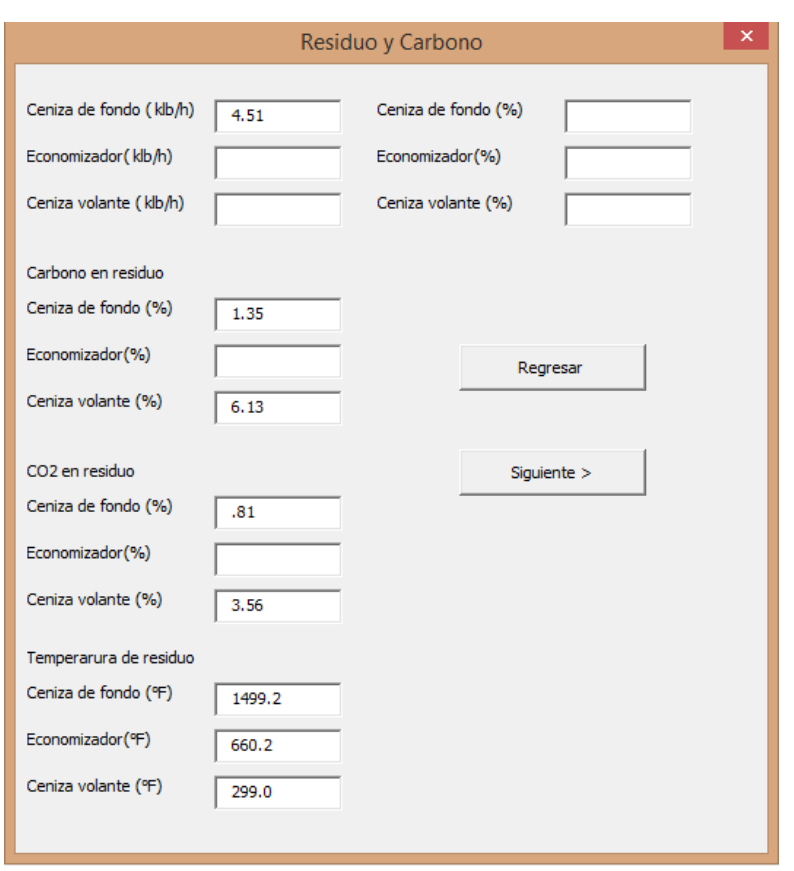

Diagrama 21. Análisis de residuos sólidos.

f) Datos de absorbente. Cuando el combustible en calderas es sólido, generalmente se utiliza un absorbente para remover el material coquizado en el equipo ya que estas incrustaciones reducirán la transferencia de calor en el proceso y disminuyendo así la eficiencia. La información requerida para cuantificar los créditos y pérdidas por el uso de absorbentes es: la composición de los productos de absorción, el estimado de materiales inquemables, residuos de combustión del combustible y temperatura del absorbente a la entrada de la caldera, ver diagrama 22 para la captura de esta información.

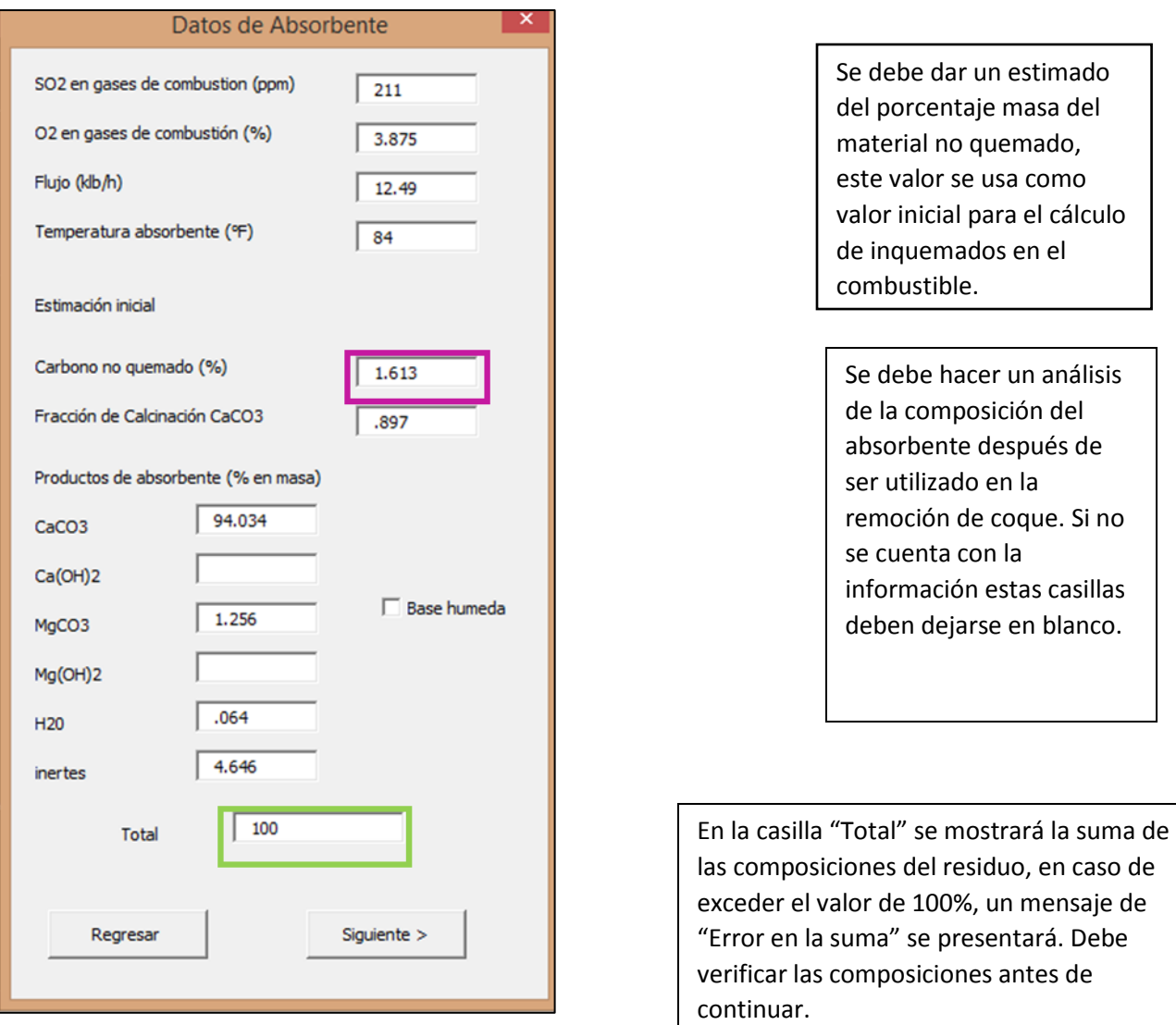

### Diagrama 22. Datos de absorbente y productos.

g) Calculo de créditos y pérdidas. Si se cuenta con la información del equipo y datos del sitio (velocidad del viento, temperatura del ambiente promedio cercana a la superficie del calentador, etc.), se puede llenar esta sección para una mejor evaluación de las pérdidas para esta opción inserte un cero en la casilla de pérdidas debidas a radiación y convección para activar se activa la sección de ubicación de pérdidas por radiación y convección. De no contar con ésta información, sólo capture las pérdidas por radiación y convección establecidas en el diseño de la caldera, en porcentaje (%). Capture este dato en la casilla "pérdidas debidas a radiación y convección de la superficie (%), y el resto de las celdas correspondiente a "Ubicación de Pérdidas por convección radiación", quedara inactiva.

Diagrama 23. Cálculo de pérdidas por radiación o convección combustible sólido.

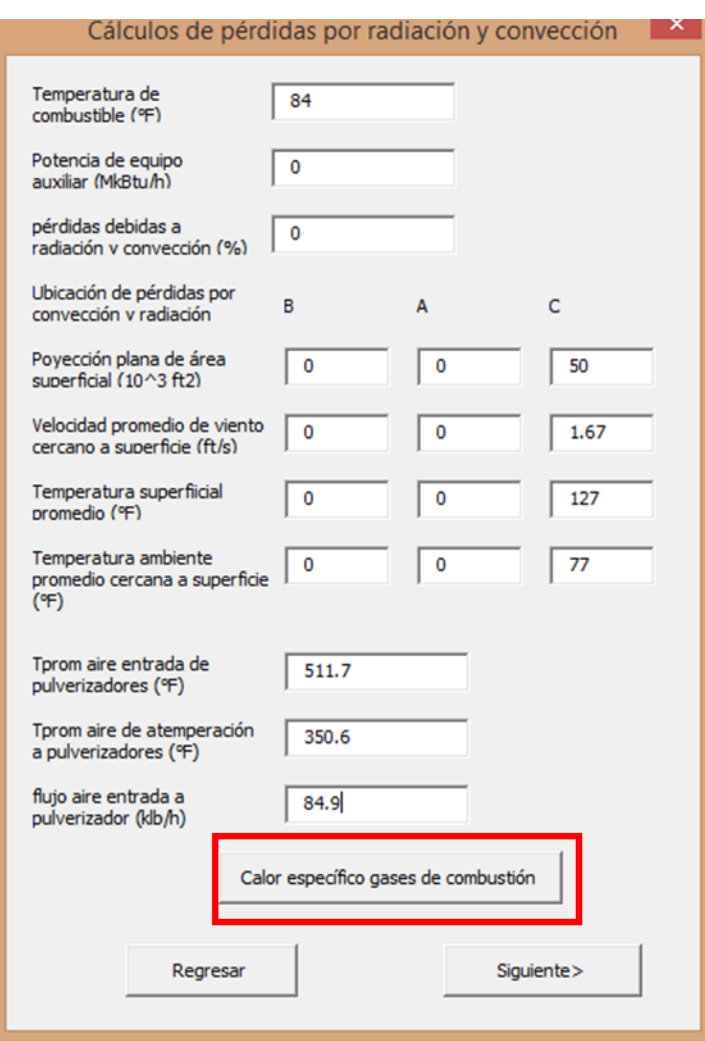

Antes de continuar, presione la tecla "Calor especifico gases de combustión" y siga el mismo proceso realizado en el caso de combustible gas.

h) Otras pérdidas y créditos. La información solicitada en el diagrama 24 es opcional para obtener un cálculo más exacto de la eficiencia; sino se tiene información de diseño o estimado se debe dejar en blanco.

Diagrama 24. Cálculo de otros créditos y pérdidas para combustible sólido.

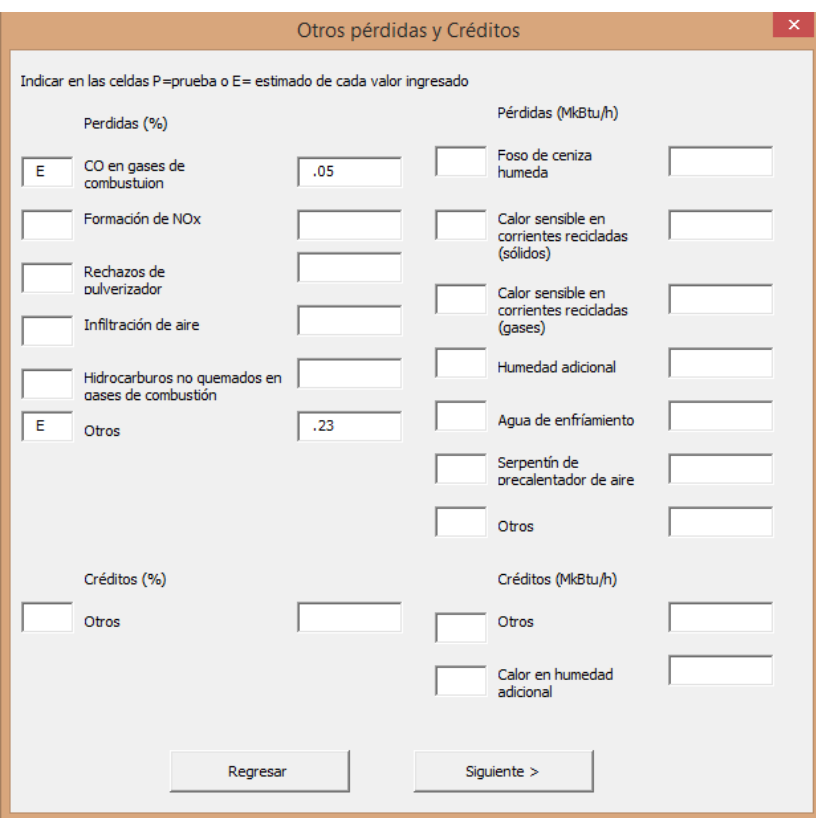

Los valores solicitados en el formato anterior pueden ser en % o en cantidades MkBTU/h (equivalente a millones de BTU/hr), deben ser etiquetados como datos de prueba (P) o estimados (E) para que se presenten en una tabla de resultados.

Nota:

La elección de "prueba" o estimado, debe ser elegida por el usuario.

#### **IV. Resultados**

Terminada la evaluación hasta esta etapa, el formato, diagrama 25, mostrará, un resumen de los resultados más importantes de la caldera como:

- Suma de créditos  $\bullet$
- . . . . . . . Suma de pérdidas  $\bullet$
- Temperatura promedio de gases a la salida de la caldera o recuperadores de calor si aplica
- Exceso de aire promedio  $\bullet$
- Eficiencia calculada  $\bullet$
- Flujo energético de combustible  $\bullet$
- Flujo másico de combustible calculado  $\bullet$

Diagrama 25. Resultado de evaluación energética método indirecto.

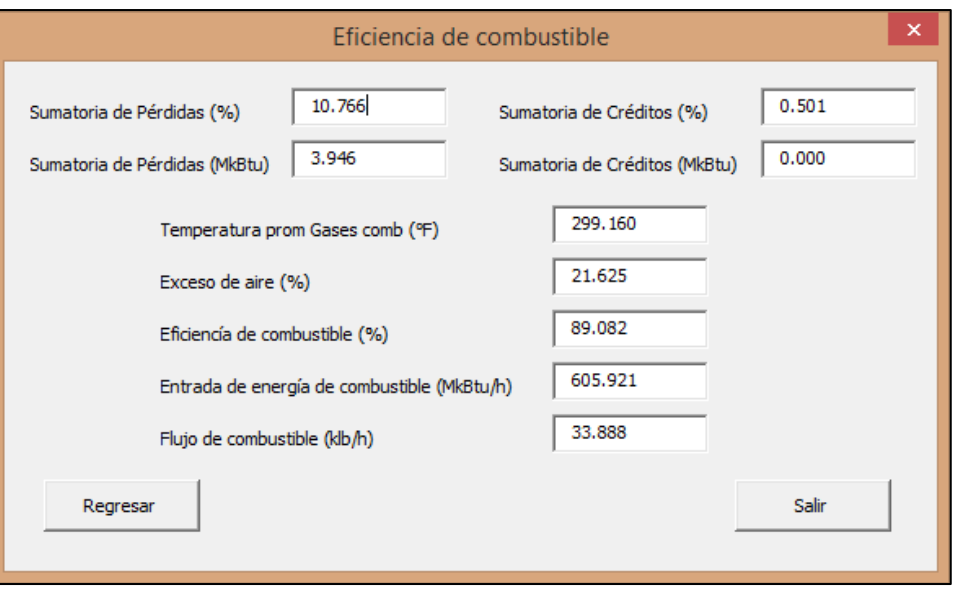

El botón "Regresar" retrocede al diagrama 24 y a su vez a los anteriores, dependiendo del tipo de combustible utilizado.

Si oprime la tecla "Salir" termina la ejecución del cálculo correspondiente al "Método Indirecto" y lo llevará a la hoja de cálculo "Diagrama de Eficiencia".

Nota: Cuando se desee ejecutar nuevamente cualquiera de los dos métodos en la hoja de cálculo "Diagrama de Eficiencia", el archivo elimina todos los datos almacenados en las celdas por consiguiente, es necesario guardar antes el archivo con la base de datos capturada, con un nombre diferente para conservar su información de cualquiera de los métodos.